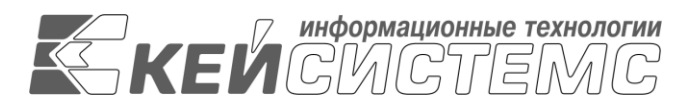

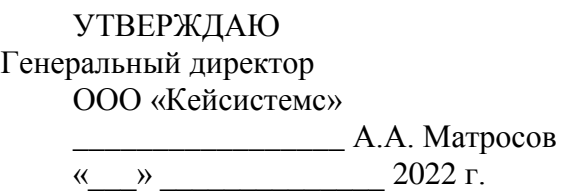

# **ПРОГРАММНЫЙ КОМПЛЕКС «МУНИЦИПАЛЬНОЕ САМОУПРАВЛЕНИЕ-СМАРТ»**

Руководство администратора

Администрирование комплекса

# **ЛИСТ УТВЕРЖДЕНИЯ**

СОГЛАСОВАНО Руководитель департамента ООО «Кейсистемс» \_\_\_\_\_\_\_\_\_\_\_\_\_\_\_\_\_ С. А. Васильев

« $\longrightarrow$  2022 г

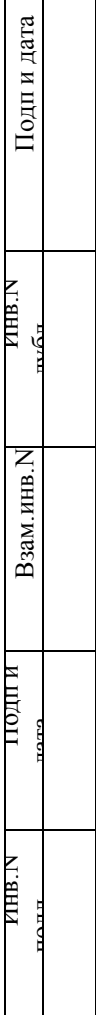

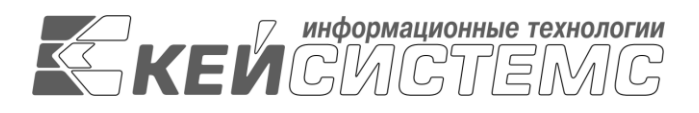

# **ПРОГРАММНЫЙ КОМПЛЕКС «МУНИЦИПАЛЬНОЕ САМОУПРАВЛЕНИЕ-СМАРТ»**

Руководство администратора

Администрирование комплекса

Листов 58

2022

## **АННОТАЦИЯ**

Настоящий документ является руководством администратора программного комплекса «Муниципальное самоуправление СМАРТ.

Руководство состоит их пяти разделов:

- Назначение и условия применения.
- Подготовка к работе.
- Описание операций.
- Нестандартные ситуации.
- Рекомендации по освоению.

В разделе *«Назначение и условия применения»* описываются виды деятельности, функции, для автоматизации которых предназначен программный комплекс, условия, при соблюдении которых обеспечивается его применение в соответствии с назначением (вид и конфигурация технических средств, требования к подготовке специалистов и т. п.).

Раздел *«Подготовка к работе»* содержит информацию о составе и содержании дистрибутивного носителя данных, порядке установки программного комплекса, а также его последующего запуска и проверки работоспособности.

Раздел **«**Описание операций*»* содержит описание всех выполняемых функций, задач, описание операций технологического процесса обработки данных, необходимых для их выполнения.

Раздел *[«](#page-48-0)*

## УТВЕРЖДЕНО Р.КС.01014-03 34 01-ЛУ

*»* содержит описание действий в случае несоблюдения условий выполнения технологического процесса, действий по восстановлению программ, данных при отказе технических средств или обнаружении ошибок в данных, а также действий в других аварийных ситуациях.

## **СОДЕРЖАНИЕ**

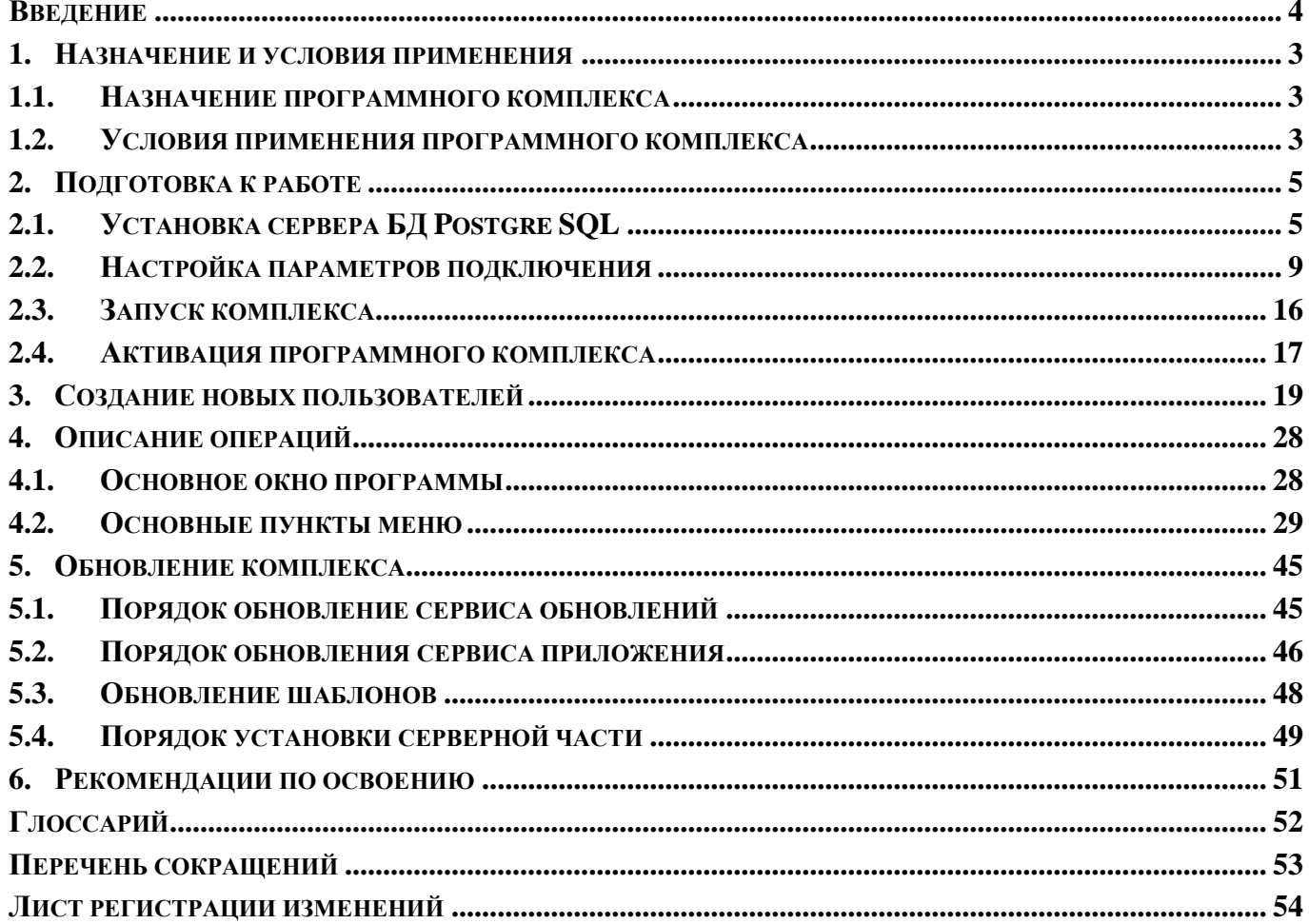

## **ВВЕДЕНИЕ**

<span id="page-5-0"></span>Программный модуль «Муниципальное самоуправление - СМАРТ» предназначен для автоматизации процессов учета, обработки, обобщения, анализа и контроля данных по объектам муниципальной собственности, объектам, находящимся на территории муниципального образования, обмена информацией между органами муниципального самоуправления (МСУ) и другими государственными организациями (ФНС, Росреестр).

## **Область применения**

При этом ПК «Муниципальное самоуправление - СМАРТ» предоставляет полноценное клиентское приложение, которое позволяет удаленным пользователям работать по Internet/Intranet каналам связи, подключаясь к центральной базе данных МО.

ПК «Муниципальное самоуправление - СМАРТ» обеспечивает возможность работы в режиме отсутствия постоянной связи с МО, что позволяет его эксплуатировать на неустойчивых и низкоскоростных каналах, и построен с использованием технологии «SMART» на базе объектного ядра прикладного ПК Бюджет-КС для поселений», эксплуатируемого в территориальных и муниципальных органах.

## **Функциональные возможности**

В состав программного комплекса АИС «Муниципальное самоуправление-КС» входит автоматизация следующих функций органов местного самоуправления, ответственных за организацию управления собственностью муниципального образования:

- Ведение реестра населения и юридических лиц и информации о них.
- Учет земли, находящейся в собственности населения и юридических лиц.
- Учет недвижимого имущества, принадлежащего физическим лицам.
- Похозяйственный учет (похозяйственная книга).
- Выполнение требований Налогового кодекса, предъявляемых к муниципалитетам, и соответствующее электронное взаимодействие с ИФНС.
- Автоматизированное информационное взаимодействие с ИФНС.
- Автоматизация первичного воинского учета.
- Автоматизация ряда функций ЗАГСа.
- Автоматизация ряда функций паспортно-визовой службы.
- Ведение учета обращений граждан и реестра выданных им справок.
- Формирование справок, выписок, статистических отчетов

## **Перечень эксплуатационной документации**

В состав эксплуатационной документации Программного комплекса входят следующие документы:

- Р.КС.01014-01 33 01 Руководство администратора;
- Р.КС.01014-01 34 02 Руководство пользователя.

# **Условные обозначения**

В документе используются следующие условные обозначения:

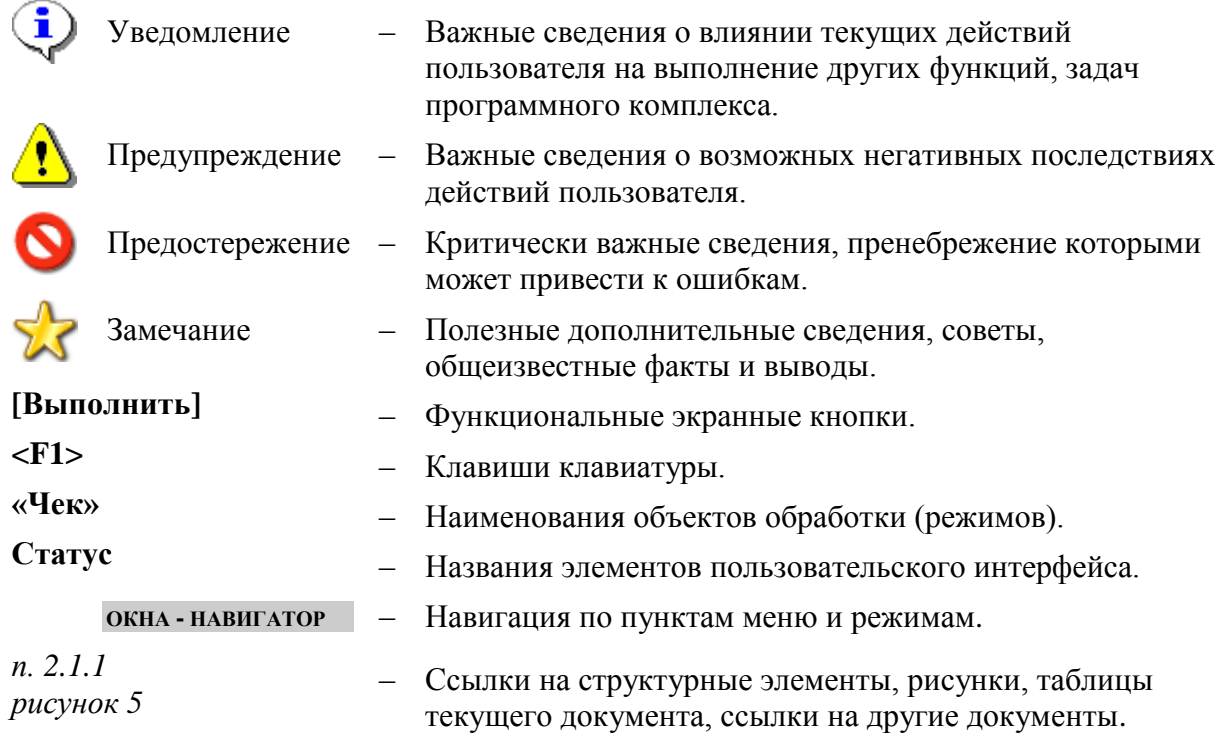

## <span id="page-7-0"></span>**1. Назначение и условия применения**

## **1.1. Назначение программного комплекса**

<span id="page-7-1"></span>Программный модуль «Муниципальное самоуправление - СМАРТ» предназначен для автоматизации процессов учета, обработки, обобщения, анализа и контроля данных по объектам муниципальной собственности, объектам, находящимся на территории муниципального образования, обмена информацией между органами муниципального самоуправления (МСУ) и другими государственными организациями (ФНС, Росреестр).

## **1.2. Условия применения программного комплекса**

# <span id="page-7-2"></span>**Требования к конфигурации сервера**

## **Операционные системы**

- Microsoft Windows XP;
- Microsoft Windows Server 2003:
- Microsoft Windows Server 2008;
- Microsoft Vista;
- Microsoft Windows 7;
- ОС семейства Linux.

## **Аппаратное обеспечение**

- Минимальные требования: CPU 2.2 ГГц, RAM 2048 Мб.
- Рекомендуемые требования: CPU 3.0 ГГц и более, RAM 4096 Мб и более.

## **Требования к конфигурации рабочих станций**

## **Операционные системы**

- Microsoft Windows XP:
- Microsoft Vista;
- Microsoft Windows 7;
- ОС семейства Linux.

## **Аппаратное обеспечение**

- Минимальные требования: CPU 1.6 ГГц, RAM 512 Мб, разрешение экрана 1024x768.
- Рекомендуемые требования: CPU 2.2 ГГц и более, RAM 1024 Мб и более.
- **Требования к программному обеспечению**
- Internet Information Server:
- Windows Instaler 3.1:
- $\bullet$  Net Framework 2.0 Sp 2 и 3,5;
- **Требования к сетевым подключениям**
- Особых требований к сетевым подключениям нет.
- **Требования к подготовке пользователя**
- Для эксплуатации Программного комплекса выделяются следующие роли:
- системный администратор;
- администратор;
- технолог;
- пользователь.

## **Основными функциями системного администратора являются**:

- модернизация, настройка и мониторинг работоспособности комплекса технических средств (серверов, рабочих станций);
- установка, модернизация, настройка и мониторинг работоспособности системного и базового программного обеспечения;
- установка, настройка и мониторинг работоспособности Программного комплекса;
- ведение учетных записей пользователей системы и их групп (создание, удаление, изменение атрибутов).

## **Требования к подготовке системного администратора**:

- высокий уровень квалификации;
- наличие практического опыта выполнения работ по установке, настройке и администрированию программных и технических средств, систем управления базами данных.

## **Основными функциями администратора являются**:

- настройка Программного комплекса;
- разработка и реализация эффективной политики доступа к информации, хранящейся в базах данных;
- управление правами доступа пользователей к функциям системы.

## **Требования к подготовке администратора:**

- высокий уровень квалификации;
- наличие практического опыта выполнения работ по установке, настройке и администрированию программных и технических средств.

## **Основными функциями технолога**

 являютсяобязанности по поддержке КИС МСУ на территории конкретного муниципального образования в рабочем состоянии. Технолог назначается приказом главы администрации муниципального образования.

## **Требования к подготовке технолога**

- наличие опыта работы с персональным компьютером на базе операционных систем Microsoft Windows на уровне квалифицированного пользователя;
- умение свободно осуществлять базовые операции в стандартных приложениях Windows.

## **Основными функциями пользователя**

 является решение практических задач в соответствии с функциональными возможностями Программного комплекса.

## **Требования к подготовке пользователя**:

- наличие опыта работы с персональным компьютером на базе операционных систем Microsoft Windows на уровне квалифицированного пользователя;
- умение свободно осуществлять базовые операции в стандартных приложениях Windows.

# **2. Подготовка к работе**

## <span id="page-9-1"></span><span id="page-9-0"></span>**2.1. Установка сервера БД Postgre SQL**

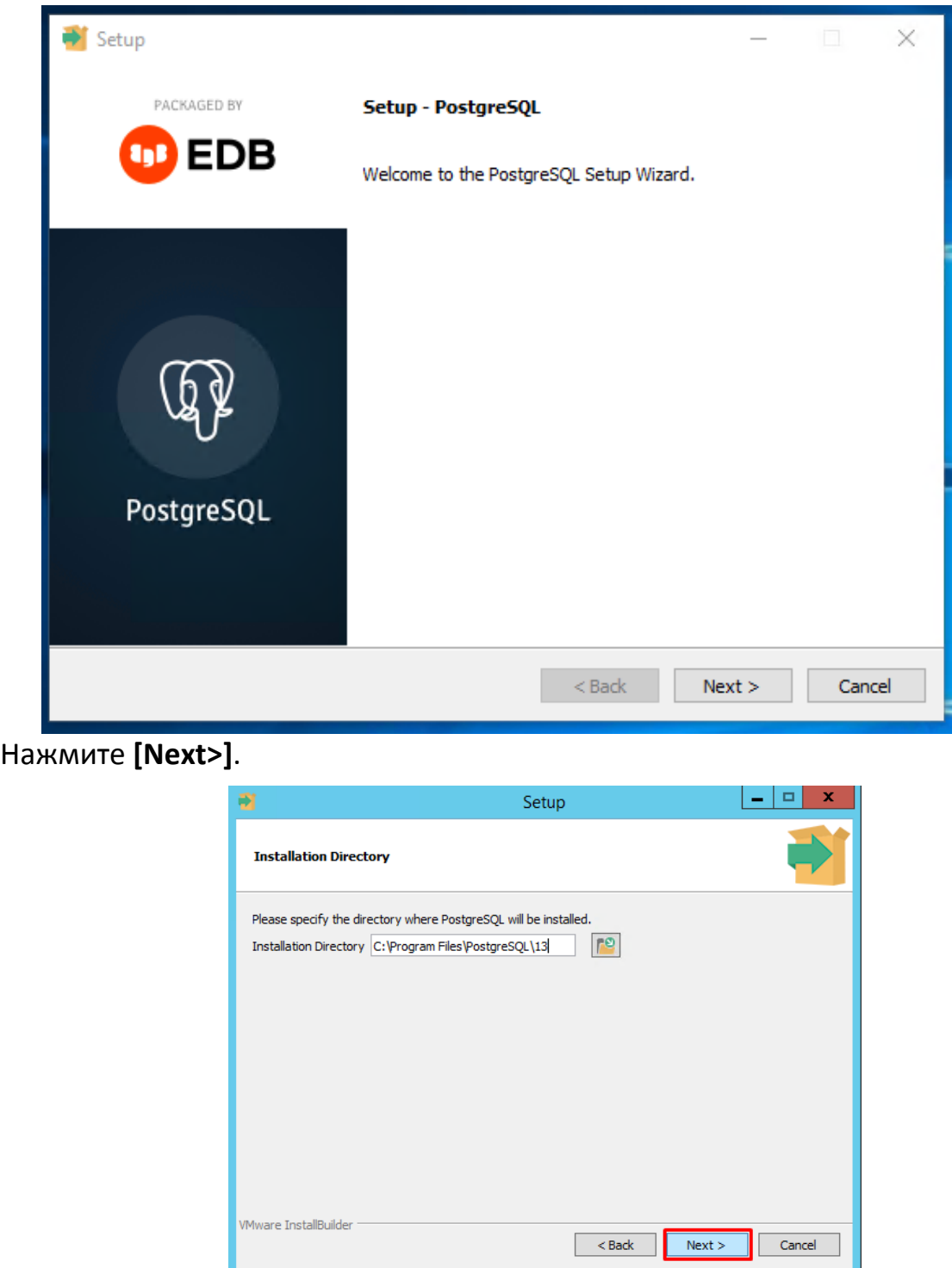

Указание каталога для установки PostgreSQL 11

Оставьте маркеры выделенными напротив компонентов и нажмите **[Next>]**.

#### М У НИЦИПАЛЬНОЕ САМО У ПРАВЛЕНИЕ-СМАРТ РУКОВОДСТВО АДМИНИСТРАТОРА

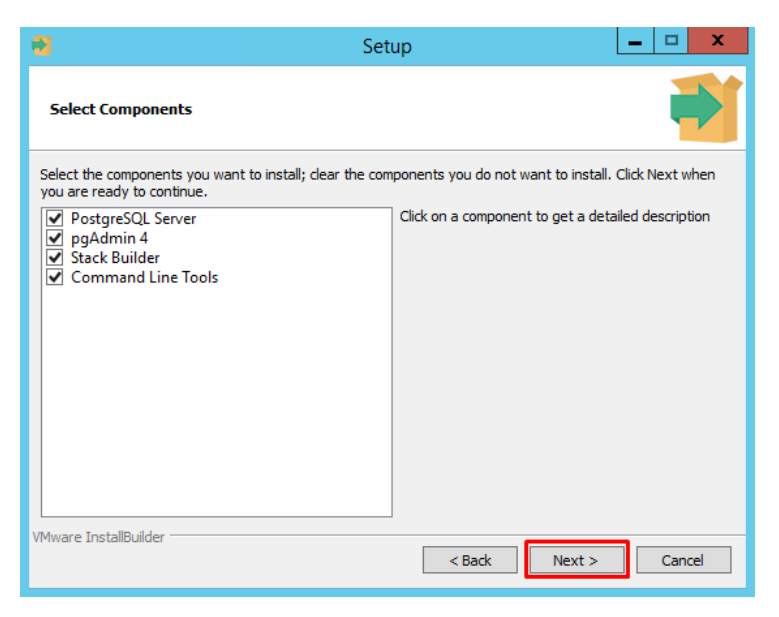

## Выбор компонентов

Далее укажите каталог, в котором по умолчанию будут располагаться файлы баз данных. Лучше указать отдельный диск. Нажмите кнопку **[Next>]**.

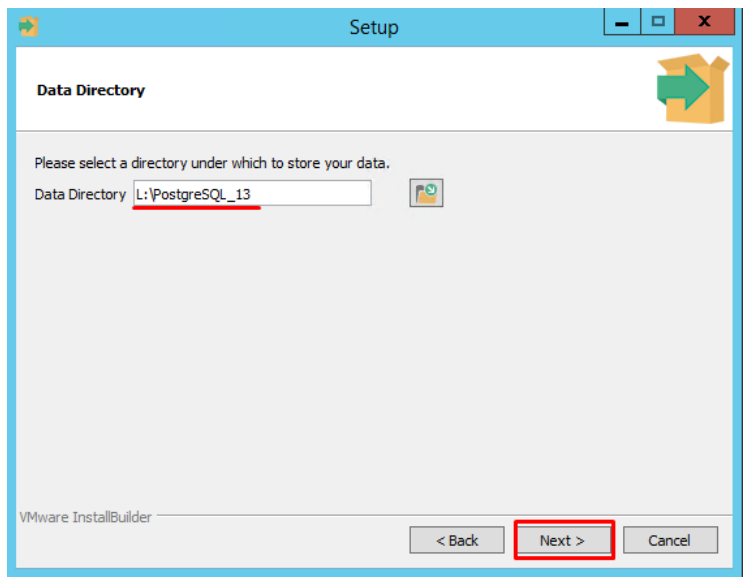

Указание каталога для файлов баз данных

Введите пароль для пользователя postgres и подтвердите его. Далее нажмите **[Next>]**.

М У Н И Ц И П А ЛЬНОЕ СА МО У ПРАВЛЕНИЕ - СМАРТ РУКОВОДСТВО АДМИНИСТРАТОРА

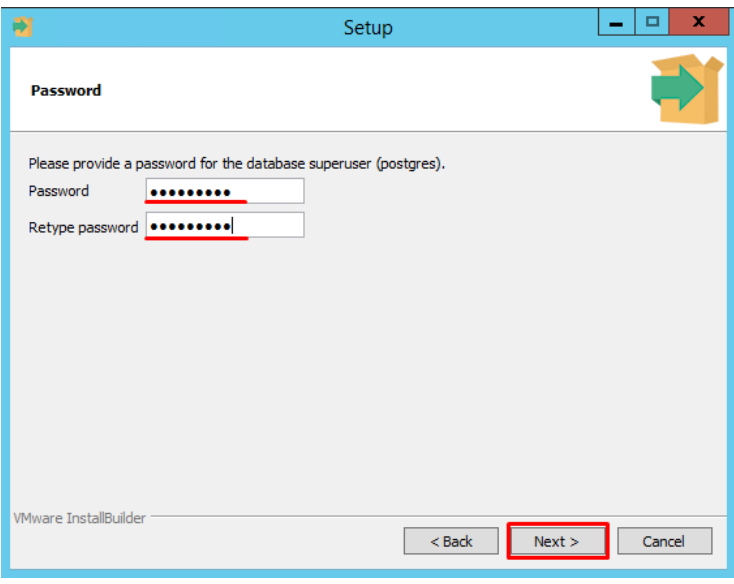

Установка пароля

Укажите (или оставьте как есть) порт для экземпляра PostgreSQL и нажмите на кнопку **[Next>]**.

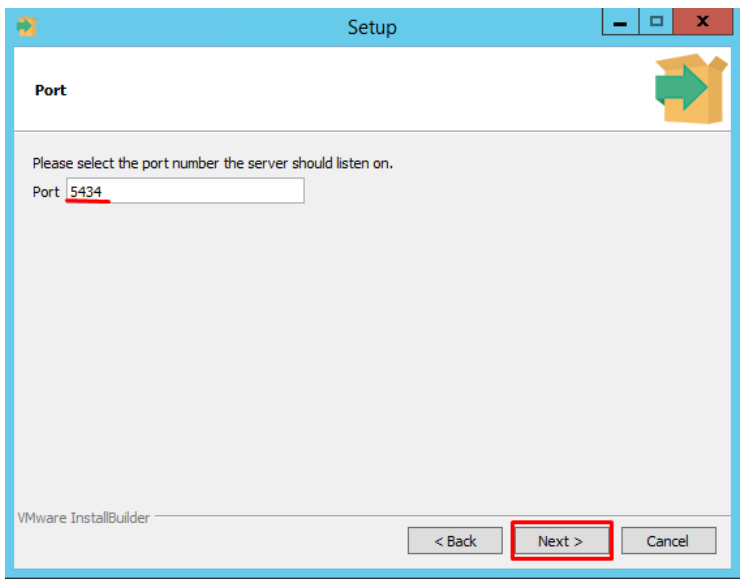

Указание порта

Выберите языковой стандарт, который будет использоваться новым кластером баз данных. Если необходимо, вызовите выпадающий список и выберите Russian, Russia. Далее нажмите **[Next>]**.

## М У Н И Ц И П АЛЬНОЕ САМО У ПРАВЛЕНИЕ-СМАРТ РУКОВОДСТВО АДМИНИСТРАТОРА

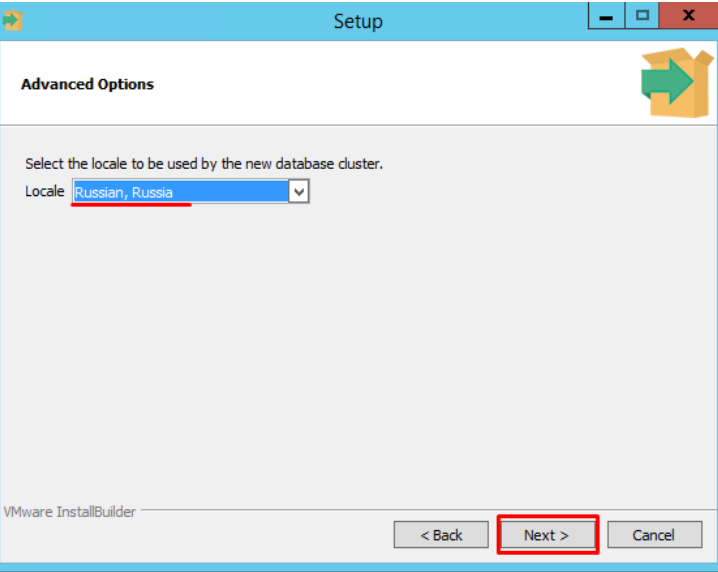

Указание кодировки данных в базе

Нажмите кнопку **[Next>]**.

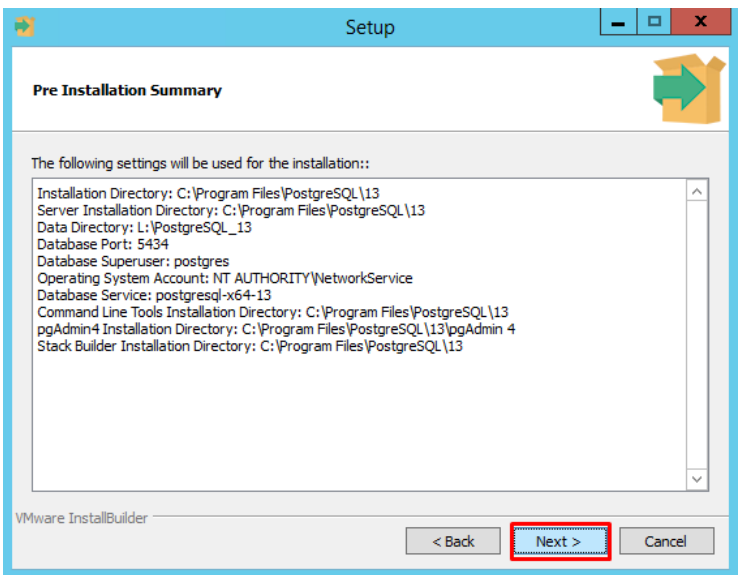

Проверка параметров установки

Запустите процесс установки, нажав **[Next>]**.

## М У Н И Ц И П А ЛЬНОЕ СА МО У ПРАВЛЕНИЕ - СМАРТ РУКОВОДСТВО АДМИНИСТРАТОРА

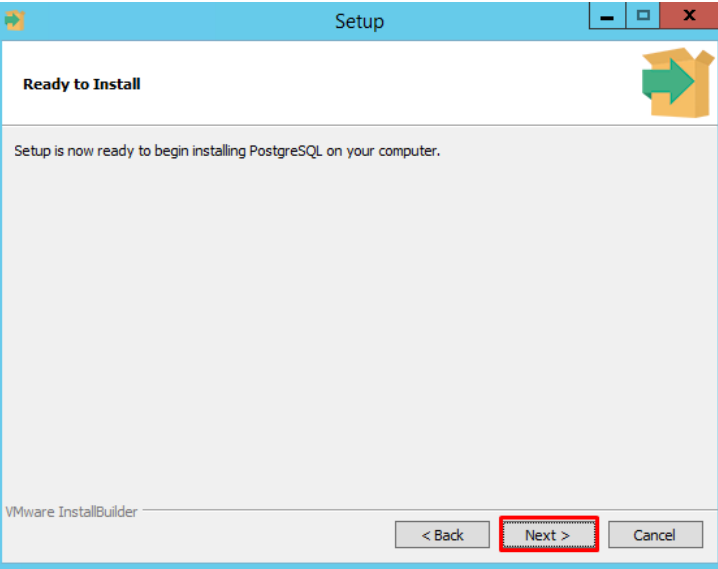

## Запуск процесса установки

Дождитесь завершение установки и нажмите кнопку **[Finish]**.

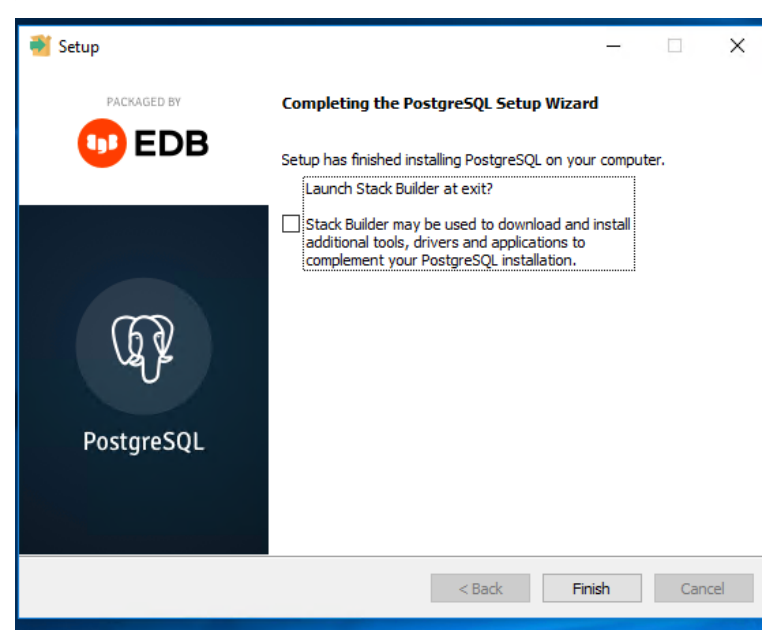

## <span id="page-13-0"></span>**2.2. Настройка параметров подключения**

Запустите Smart-МСУ через меню, кликнув на соответствующий ярлык на рабочем столе. Или по пути **Пуск-Кейсистемс- Smart-МСУ**.

## М У Н И Ц И П А ЛЬНОЕ СА МО У ПРАВЛЕНИЕ-СМАРТ РУКОВОДСТВО АДМИНИСТРАТОРА

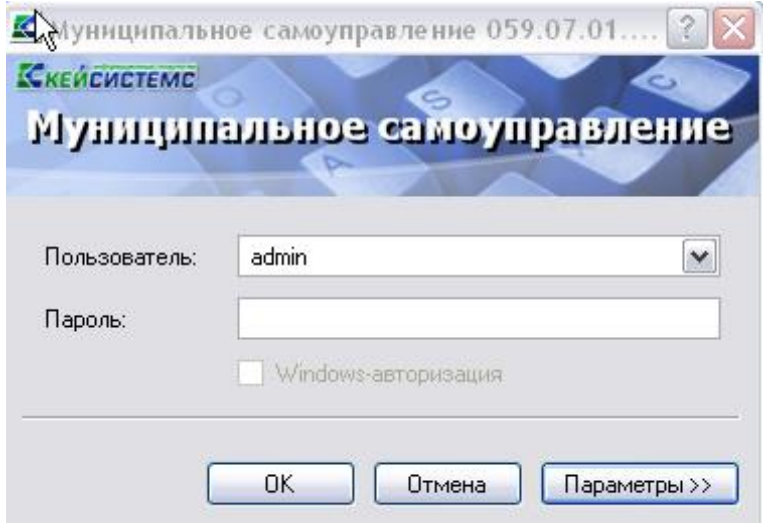

## **Рисунок 1. Окно регистрации в комплексе**.

Для настройки приложения нажмите кнопку [**Параметры**] в окне регистрации, после чего оно развернется, и станут доступны вкладки с параметрами приложения.

## **Вкладка «Регистрация»**

- **Таймаут подключения** время, в течение которого приложение (сервер приложений) пытается соединиться с базой данных.
- **Таймаут выполнения** (команд SQL)- время, в течение которого приложение (сервер приложений) пытается выполнить SQL-команду на базе данных.

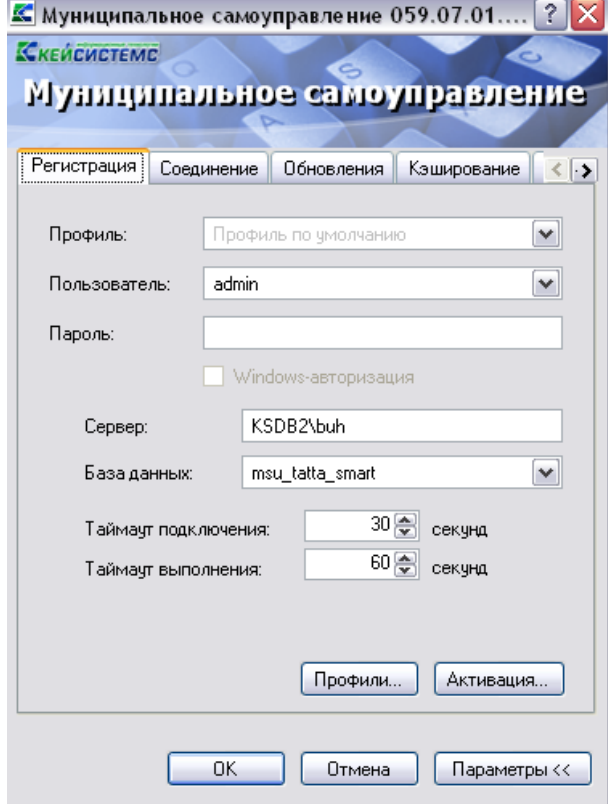

**Рисунок 2. Вкладка «Регистрация».**

## **Вкладка «Соединение»**

Вторая вкладка позволяет настроить параметры соединения:

#### М У НИЦИПАЛЬНОЕ САМО У ПРАВЛЕНИЕ-СМАРТ РУКОВОДСТВО АДМИНИСТРАТОРА

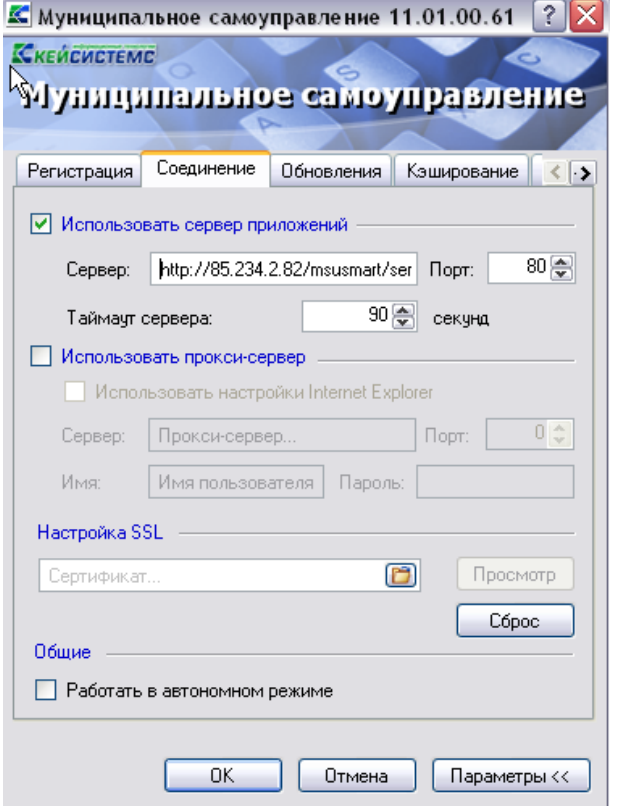

## **Рисунок 3. Вкладка «Соединение»**

**Сервер приложений - е**сли приложение и база данных развернуты в разных сетях, и непосредственное соединение между ними невозможно, то следует установить галочку на пункте «Использовать сервер приложений». Предполагается, что в локальной сети базы данных развернут веб-сервис Smart-МСУ, к которому по протоколу http подключаются удаленные пользователи.

В использовании сервера приложений нет необходимости, когда приложение работает в одной локальной сети с базой данных. Кроме того, это не рекомендуется с точки зрения производительности.

Здесь же следует настроить адрес сервера

## **http://<Внешний ip-адрес сервера>/<виртуальный каталог>/**

## Для пользователей **http:// Внешний ip-адрес сервера/msusmart/service.asmx**

- **Номер порта** и **Таймаут сервера** (время ожидания ответа от сервера, по умолчанию 90 сек; для плохих каналов связи рекомендуется увеличить).
- **Прокси-сервер -** при использовании удаленного сервера приложений есть возможность настроить прокси-сервер, через который будет производиться подключение к серверу приложений. Можно указать как использование настроек прокси **Internet Explorer**, так и ввести свой адрес.
- **Настройка SSL-** если сервер приложений принимает SSL-подключения (HTTPS) и настроен так, что требует сертификаты клиента, то здесь следует выбрать сертификат для подключения к серверу.

## **Вкладка «Обновления»**

Эта вкладка позволяет настроить параметры обновления приложения.

#### М У НИЦИПАЛЬНОЕ САМО У ПРАВЛЕНИЕ-СМАРТ РУКОВОДСТВО АДМИНИСТРАТОРА

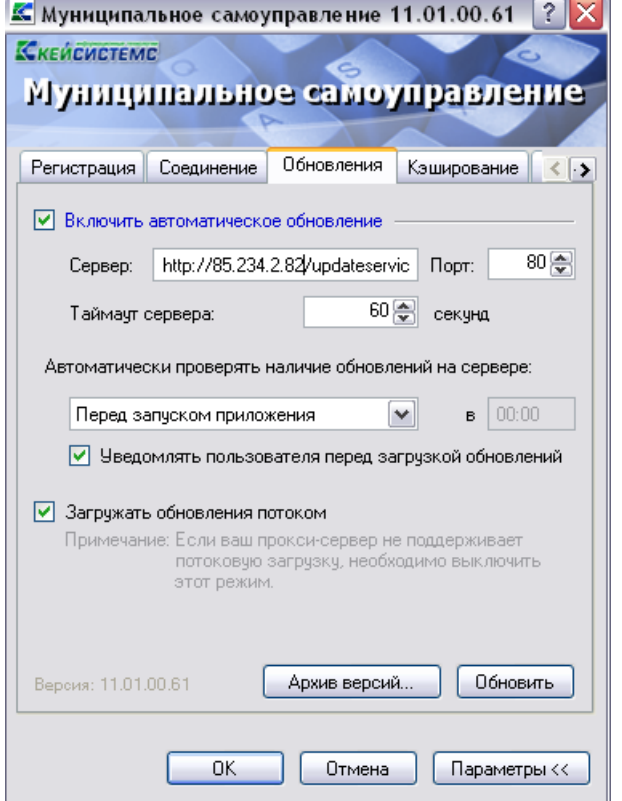

## **Рисунок 4. Вкладка «Обновления».**

- **Включить автоматическое обновление -** если установить галочку в поле, то каждый раз при запуске программы будет производиться поиск обновлений на сервере обновления.
- **Сервер** адрес сервера обновления, в нашем примере это адрес
	- **http:// <Внешний ip-адрес сервера>/updateservice.**
- **Перед запуском приложения -** при запуске приложения сначала проверяется обновление, если такого имеется, то происходит обновление и уж, затем запускается обновленное приложение. Если обновление отсутствует, то сразу запускается приложение.
- Ежедневно, с указанием времени (чч.мм). В указанное время приложение запустит процесс обновления и проинформирует об этом пользователю.
- С периодом, с указанием времени (чч.мм). Через указанные промежутки времени будет запускаться процесс проверки обновления.
- **Порт** порт сервера обновления.
- **Таймаут сервера** время, в течение которого приложение пытается соединиться с сервером обновления.
- **Уведомлять пользователя перед загрузкой обновления** выбор этого пункта позволяет пользователю самому решать, обновлять ему приложение или нет в автоматическом режиме обновления.
- **Обновить** начать процесс обновления. Откроется окно, показанное на с информацией о состоянии обновления.

#### М У Н И Ц И П А ЛЬНОЕ СА МО У ПРАВЛЕНИЕ-СМАРТ РУКОВОДСТВО АДМИНИСТРАТОРА

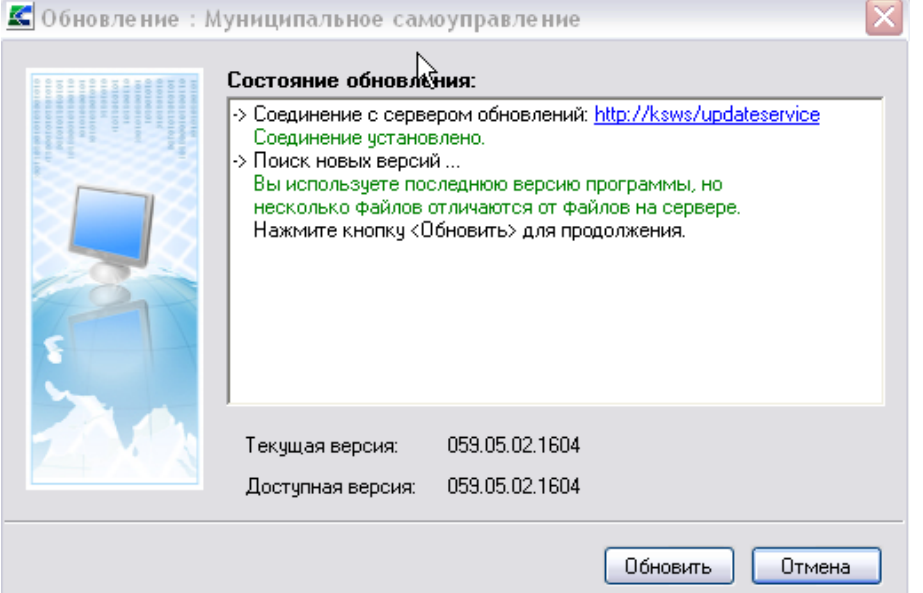

## **Рисунок 5. Окно обновления**.

 **Архив версий** – открывает окно менеджера архивов, который позволяет работать с архивными версиями программы, если таковые имеются.

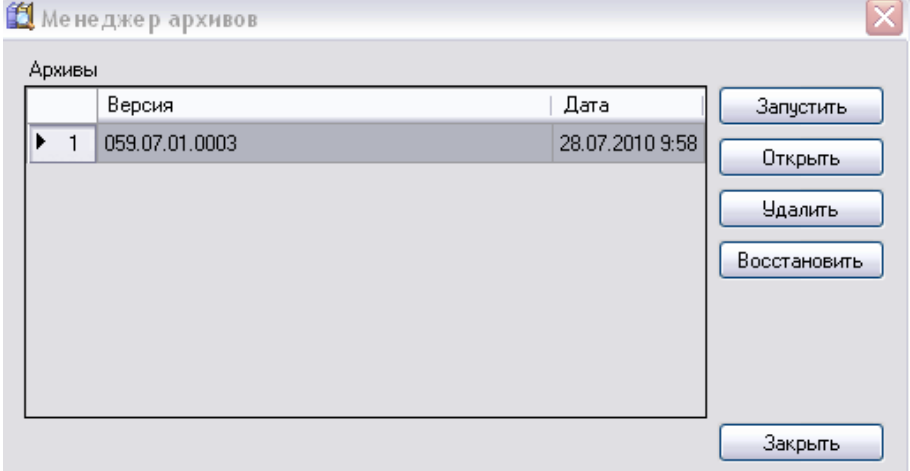

## **Рисунок 6. Менеджер архивов.**

 При помощи менеджера архивов можно запустить архивную версию программы (для этого нужно нажать на кнопку [**Запустить**]).

## **Вкладка «Кэширование».**

## М У Н И Ц И П А ЛЬНОЕ СА МО У ПРАВЛЕНИЕ-СМАРТ РУКОВОДСТВО АДМИНИСТРАТОРА

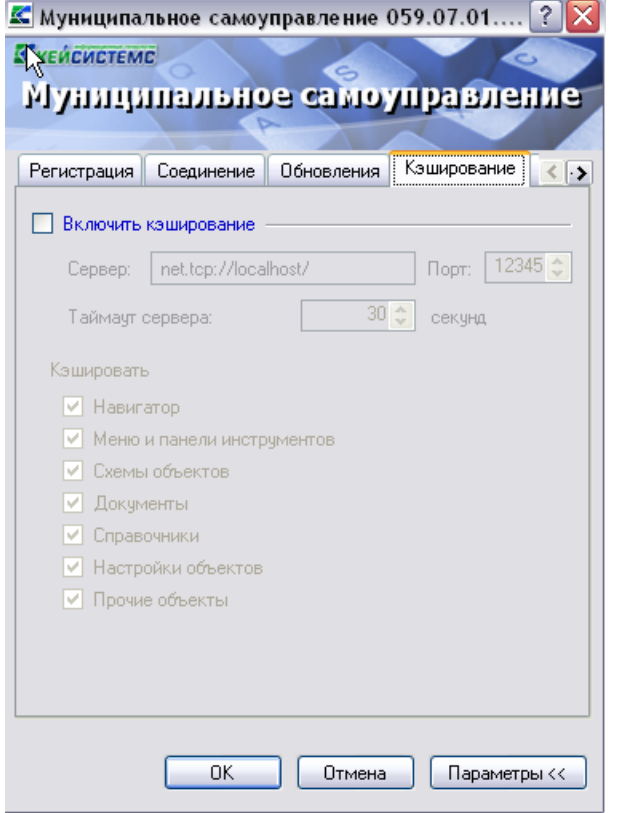

**Рисунок 7. Вкладка «Кэширование»**

## **Вкладка «Дополнительно»**

Прочие параметры приложения, которые можно настроить, доступны на последней вкладке в виде таблицы. Описание каждого параметра при его выборе отображается внизу таблицы.

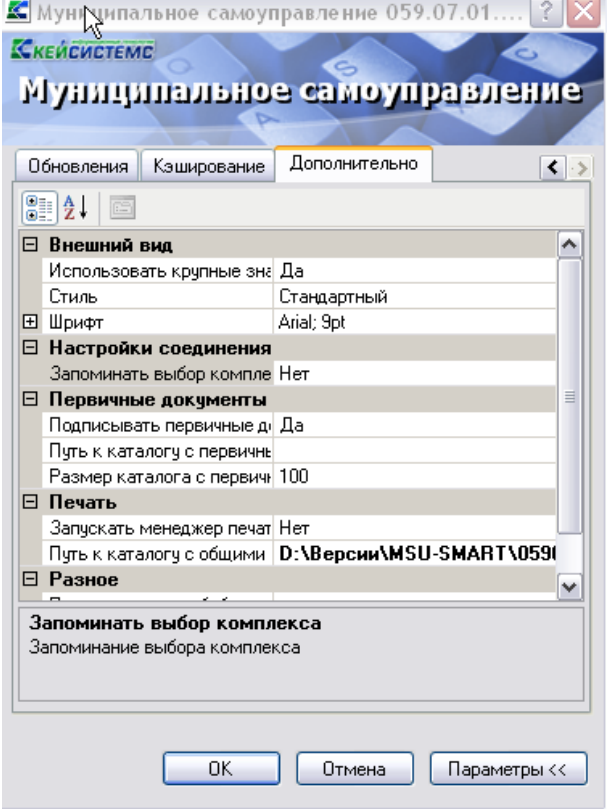

**Рисунок 8. Вкладка «Дополнительно».**

В том случае, если для выхода в интернет будет использоваться отдельный прокси-сервер (т.е. один прокси для сервиса приложения и второй для выхода в интернет), то необходимо во вкладке «Дополнительно» в поле Настройки соединения с интернетом указать настройки проксисервера для выхода в интернет.

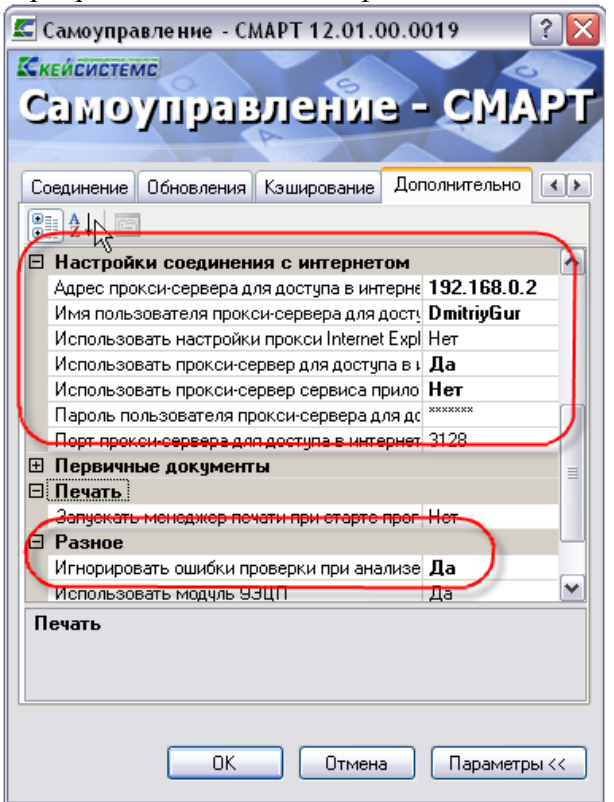

**Рисунок 9. Вкладка «Дополнительно2».**

Окно содержит следующие настройки:

- Группа настроек **«ВНЕШНИЙ ВИД**»:
- **Стиль -** позволяет выбрать стиль интерфейса из двух возможных: «стандартный», «MS Office 2007», «MS Office 2007».
- **Шрифт** группа настроек, определяющих параметры шрифта навигатора и документов;
- Группа настроек **«НАСТРОЙКИ СОЕДИНЕНИЯ»:**
- **Запоминать выбор комплекса** запоминать выбор комплексов, предлагаемый при последующем входе в систему.
- Группа настроек **«ПЕРВИЧНЫЕ ДОКУМЕНТЫ»:**
- **Подписывать первичные документы при сохранении** настройка определяет автоматическую простановку ЭЦП на все сохраняемые в системе первичные (оправдательные) документы.
- **Путь к каталогу с первичными документами -** путь к папке, в которой хранятся первичные (оправдательные) документы.
- **Размер каталога с первичными документами** указывается максимальный размер каталога с первичными документами (Мб)
- Группа настроек «**ПЕЧАТЬ»:**
- **Запускать менеджер печати при старте программы** настройка запуска менеджера печати при запуске программы.
- **Путь к каталогу с общими шаблонами с** путь к папке, содержащей общие шаблоны печати;
- Группа настроек **«РАЗНОЕ»:**

## М У НИЦИПАЛЬНОЕ САМО У ПРАВЛЕНИЕ-СМАРТ РУКОВОЛСТВО АЛМИНИСТРАТОРА

- **Путь к каталогу с библиотекой АРС-Ридер** полный путь к каталогу, в котором находится библиотека «BPKnlApi.dll» АПС-Ридер.
- **Регистрировать XCrypt10** регистрация библиотеки XCrypt1 позволяет ускорить работу с ЭЦП
- **Игнорировать ошибки проверки при анализе HTTP** включить в случае появления ошибки «Сервер нарушил протокол».
- Группа настроек **«НАСТРОЙКИ СОЕДИНЕНИЯ С ИНТЕРНЕТОМ»:**
- **Адрес прокси-сервера для доступа в интернет -** Адрес прокси-сервера для доступа в интернет,
- **Имя прокси-сервера для доступа в интернет -** Имя прокси-сервера для доступа в интернет,
- **Использовать настройки прокси -** Использовать настройки прокси**,**
- **Использовать прокси-сервер для доступа в интернет -** Использовать прокси-сервер для доступа в интернет,
- **Использовать прокси-сервер, используемый для подключения к сервису, приложения, и для доступа в интернет -** Использовать прокси-сервер, используемый для подключения к сервису, приложения, и для доступа в интернет**,**
- **Пароль пользователя прокси-сервера для доступа в интернет -** Пароль пользователя прокси-сервера для доступа в интернет,
- **Порт пользователя прокси-сервера для доступа в интернет -** Порт пользователя прокси-сервера для доступа в интернет,

<span id="page-20-0"></span>Все настроенные параметры сохранятся при нажатии кнопок **[ОК**] или [**Параметры].**

## **2.3. Запуск комплекса**

Для начала работы укажите имя пользователя и пароль и нажмите кнопку **[ОК**].

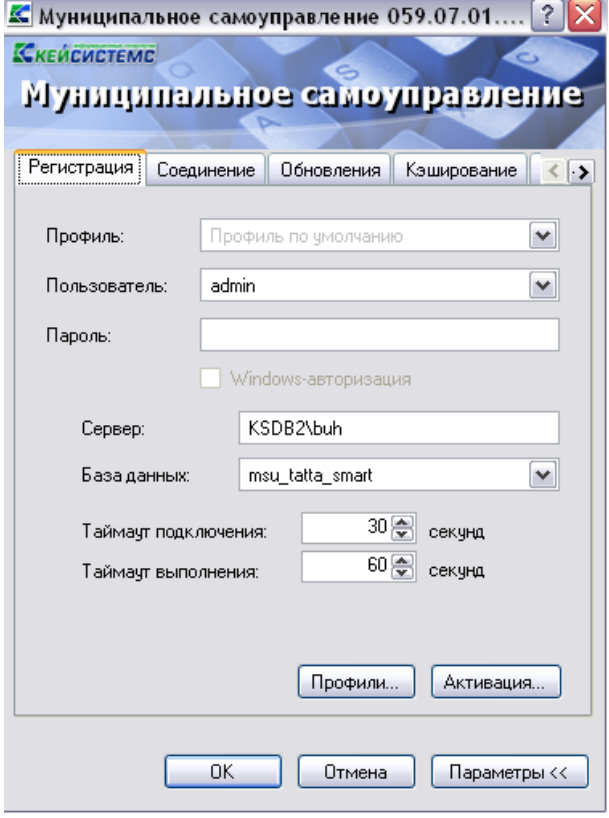

**Рисунок 10. Запуск комплекса**

## **2.4. Активация программного комплекса**

<span id="page-21-0"></span>В связи с разделением комплексов **«Муниципальное самоуправление**» (версии **КС** и **СМАРТ**) и **«Муниципальная собственность КС**» исправлена работа режима активации. С версии **12.01** в поле «**Программные комплексы/подкомплексы**» отображается только тот комплекс, в котором вы работаете.

При первом запуске программа запросит активацию. Чтобы активировать программу необходимо нажать на кнопку [**Активаци**я]. После чего в открывшемся окне перейти по гиперссылкам на **Портал самообслуживания** и там зарегистрироваться

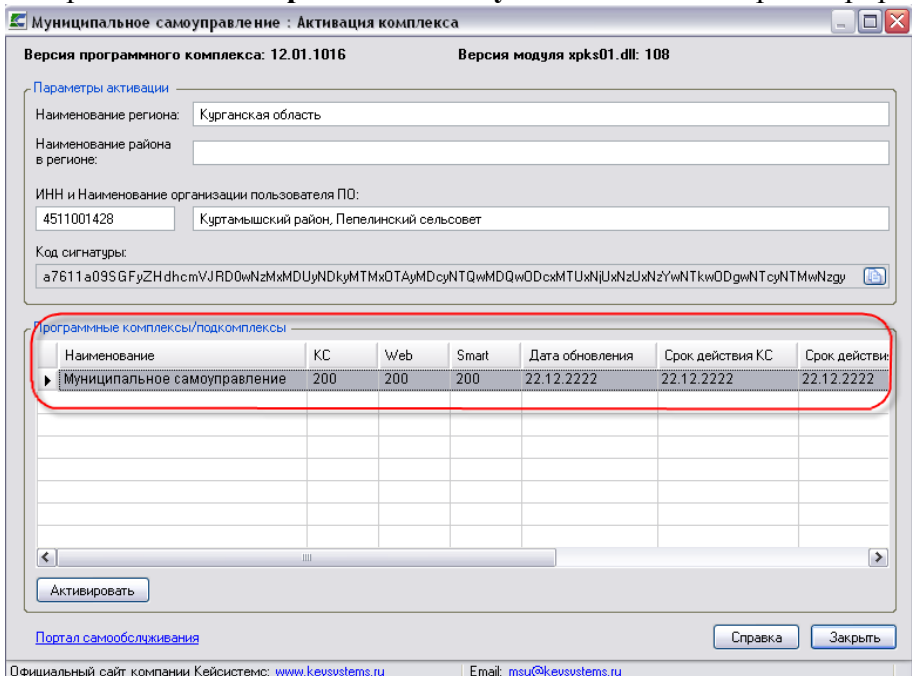

**Рисунок 11. Форма активации комплекса.**

Для регистрации на портале необходимы следующие реквизиты организации:

- наименование региона;
- наименование района в регионе;
- ИНН и наименование организации пользователя.

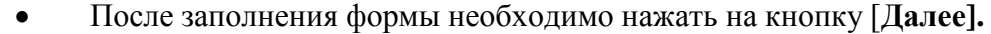

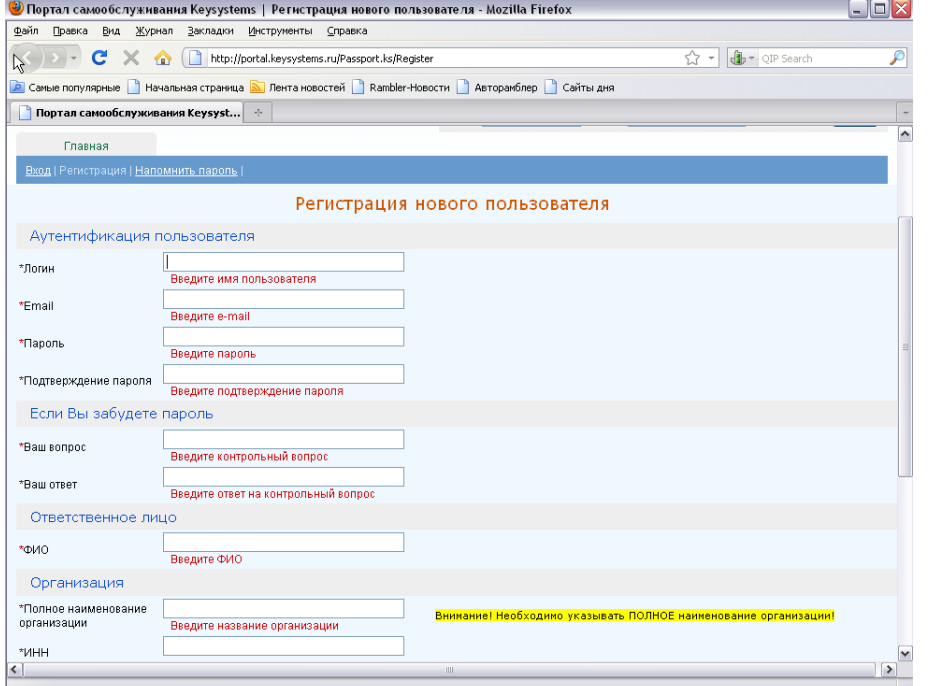

#### **Рисунок 12. Указание пути для сохранения запроса на активацию**

После регистрации на портале нужно оформить заявку на активацию комплекса. Для этого нужно:

- выделить программный комплекс, который нужно активировать.
- в колонке «Муниципальное самоуправление» указать количество рабочих мест для обычного клиента и СМАРТ варианта.
- Указать причину запроса (первоначальная регистрация, переустановка сервера и т.п.).

После формирования запроса, на почту своей организации Вы получите ключ регистрации.

 Для активации комплекса необходимо зайти в форму, выделить тот комплекс, который активируем, и нажать на кнопку [**Активаци**я]. В появившемся окне вставляем полученный ключ и нажимаем **[ОК].**

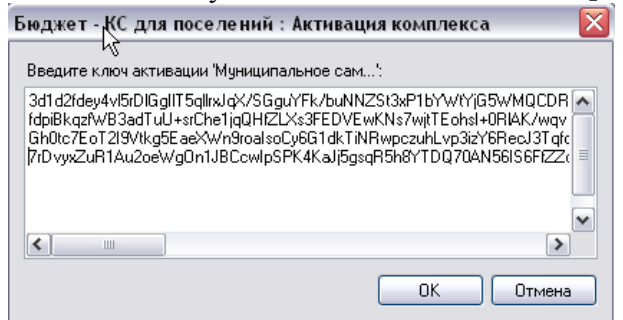

#### **Рисунок 13. Окно ввода ключа активации**

При успешной регистрации программа выведет соответствующее сообщение, а в окне активации по зарегистрированным подсистемам будут заполнены графы:

- **Дата действия** период использования программы. По истечения этой даты подсистему будет невозможно использовать и для ее запуска понадобится новый ключ регистрации.
- **Дата обновления** период сервисного обслуживания, в течение которого разрешается установка обновлений программного комплекса (подсистем). По истечении этой даты для установки обновлений понадобится новый ключ регистрации.
- **Ключ** первые 8 символов ключа, которым активирована подсистема (служебная информация).
- **КС** количество соединений (пользователей), которые могут работать с комплексом (подсистемой) одновременно. При этом в базе данных может быть зарегистрировано большее число пользователей.
- **WEB** количество соединений (пользователей), которые могут работать с комплексом (подсистемой) одновременно через WEB интерфейс (интернет) средствами ПК «Бюджет WEB».
- **SMART** количество соединений (пользователей), которые могут работать с комплексом (подсистемой) одновременно через WEB интерфейс (интернет) средствами ПК «SMART Бюджет».

## **Положение действия регистрационного ключа.**

1.Регистрационный ключ распространяет своё действие только на текущий **физический сервер**, где установлен экземпляр (instance) PostgreSQL. Это означает, что вы можете использовать любое количество баз данных программы, например тестовых баз, развернутых на этом же Posgre SQL или других экземпляров PostgreSQL, но в пределах одного физического сервера с этим же регистрационным ключом.

Таким образом, вам нет необходимости выполнять отдельную регистрацию и для тестовых баз. Количество соединений пользователей учитывается в разрезе баз банных, то есть если у вас лицензия на 11 подключений, то общее количество подключений можно определить как 11\*N, где N – количество баз. Однако необходимо учитывать, что в одной отдельно взятой базе данных может работать не более 11 пользователей.

2. При переносе базы на другой физический сервер регистрационный ключ необходимо запросить заново.

3. Информация о регистрации комплекса выводится в окне о программе, в котором указывается количество разрешенных соединений пользователей.

4.Для увеличения количества соединений пользователей регистрационный ключ необходимо запросить заново, при этом будет необходимо заключить дополнительное соглашение к договору. Перерегистрация программы осуществляется через пункт меню **«Сервис – Активация комплекса»**, доступного только системному администратору комплекса.

## <span id="page-23-0"></span>**3. Создание новых пользователей**

Для того чтобы создать новых пользователей необходимо воспользоваться функцией меню **Настройки - Пользователи**.

В этом пункте меню отображаются все пользователи, зарегистрированные в комплексе. Администратор комплекса использует меню при создании/редактировании пользователей, настройки прав доступа и АРМов.

## М У НИЦИПАЛЬНОЕ САМО У ПРАВЛЕНИЕ-СМАРТ РУКОВОДСТВО АДМИНИСТРАТОРА

**CONTRACTOR** 

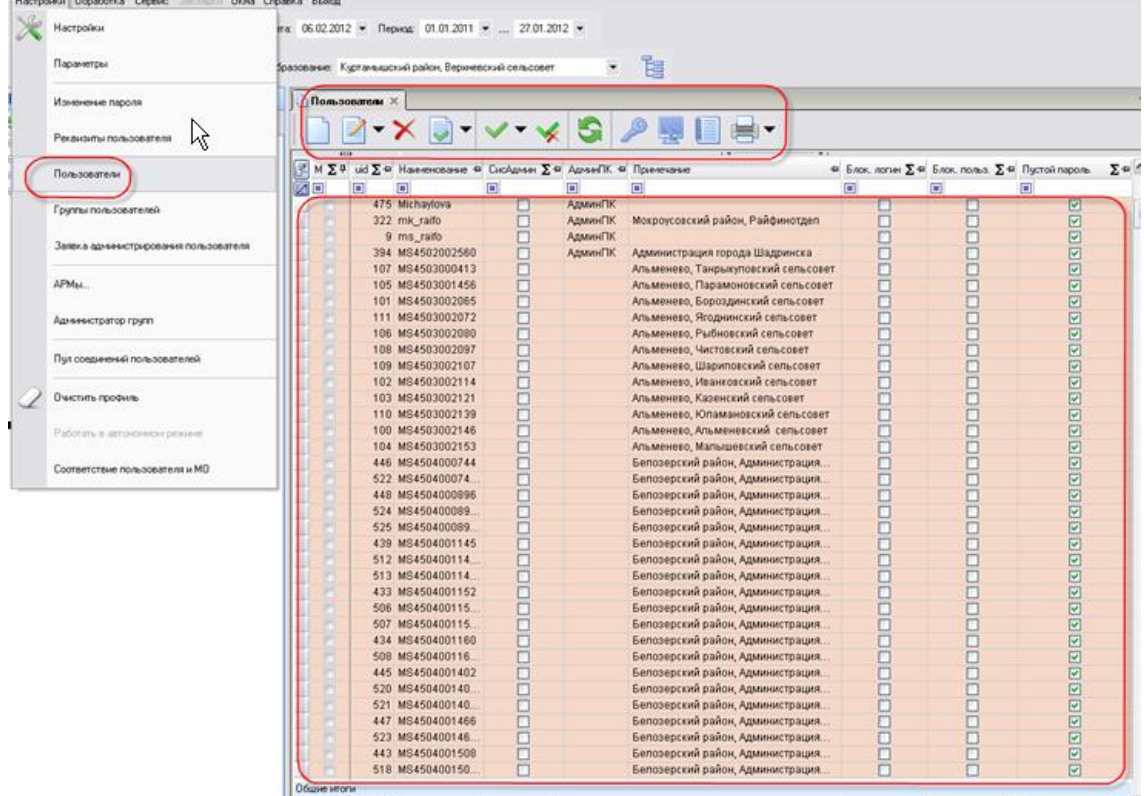

# **Рисунок 14. Настройки- Пользователи**

При настройке нового пользователя необходимо заполнить следующие поля:

- **Наименование** имя (логин) пользователя,
- **Примечание –** описание пользователя,
- **Пароль пользователя,**
- **Принадлежность администраторам.**

Заполнить следующие вкладки:

- **Вхождение в группы -** к какой группе учета принадлежит пользователь**,**
- **Группы управления –** группы управления для пользователей с расширенными правами доступа**,**
- **Доступные комплексы –** Муниципальное самоуправление**,**
- **Исполнитель –** реквизиты пользователя (ФИО, должность).

## М У Н И Ц И П А ЛЬНОЕ САМО У ПРАВЛЕНИЕ - СМАРТ РУКОВОДСТВО АДМИНИСТРАТОРА

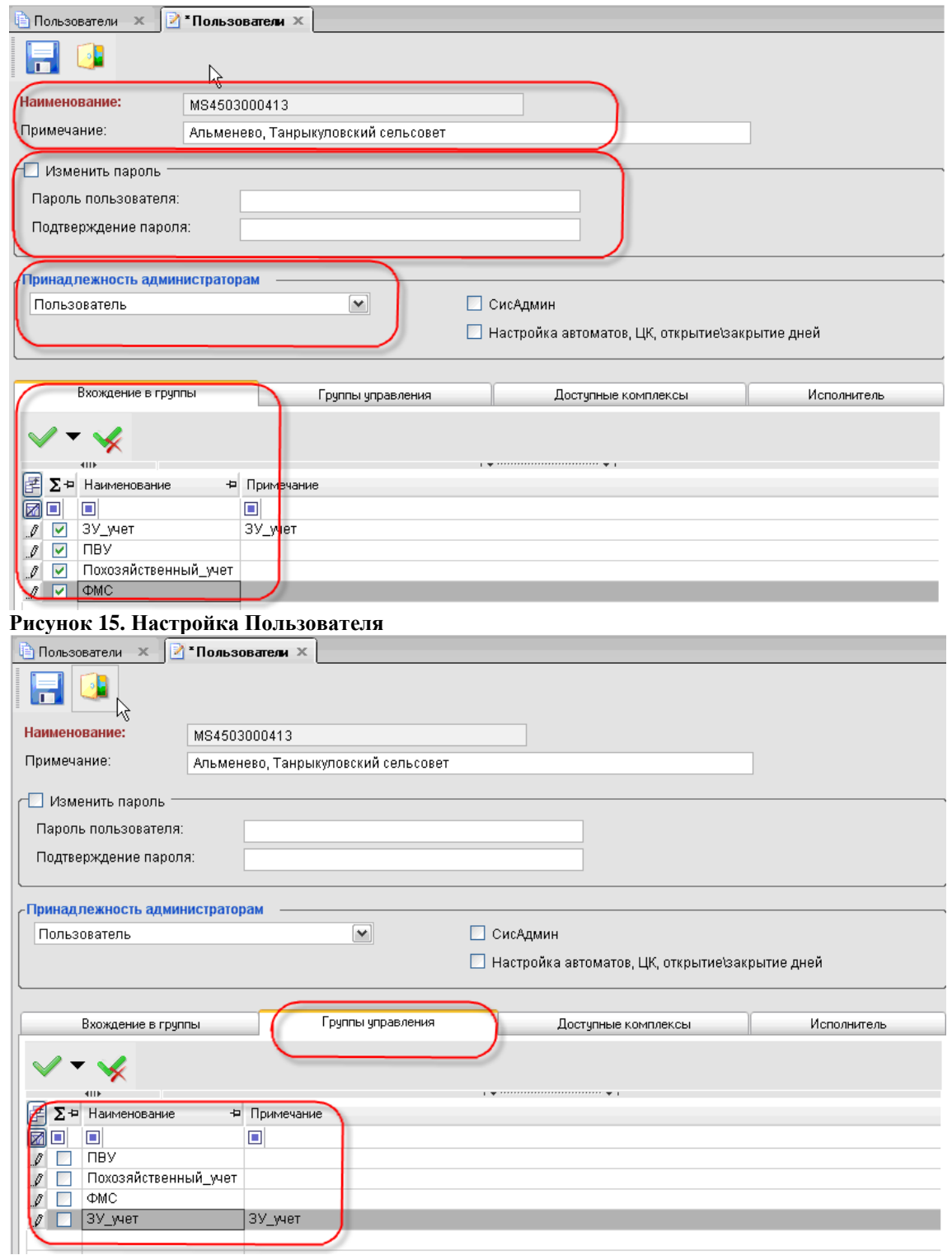

**Рисунок 16. Настройка пользователя2**

## М У Н И Ц И П А ЛЬНОЕ САМО У ПРАВЛЕНИЕ-СМАРТ РУКОВОДСТВО АДМИНИСТРАТОРА

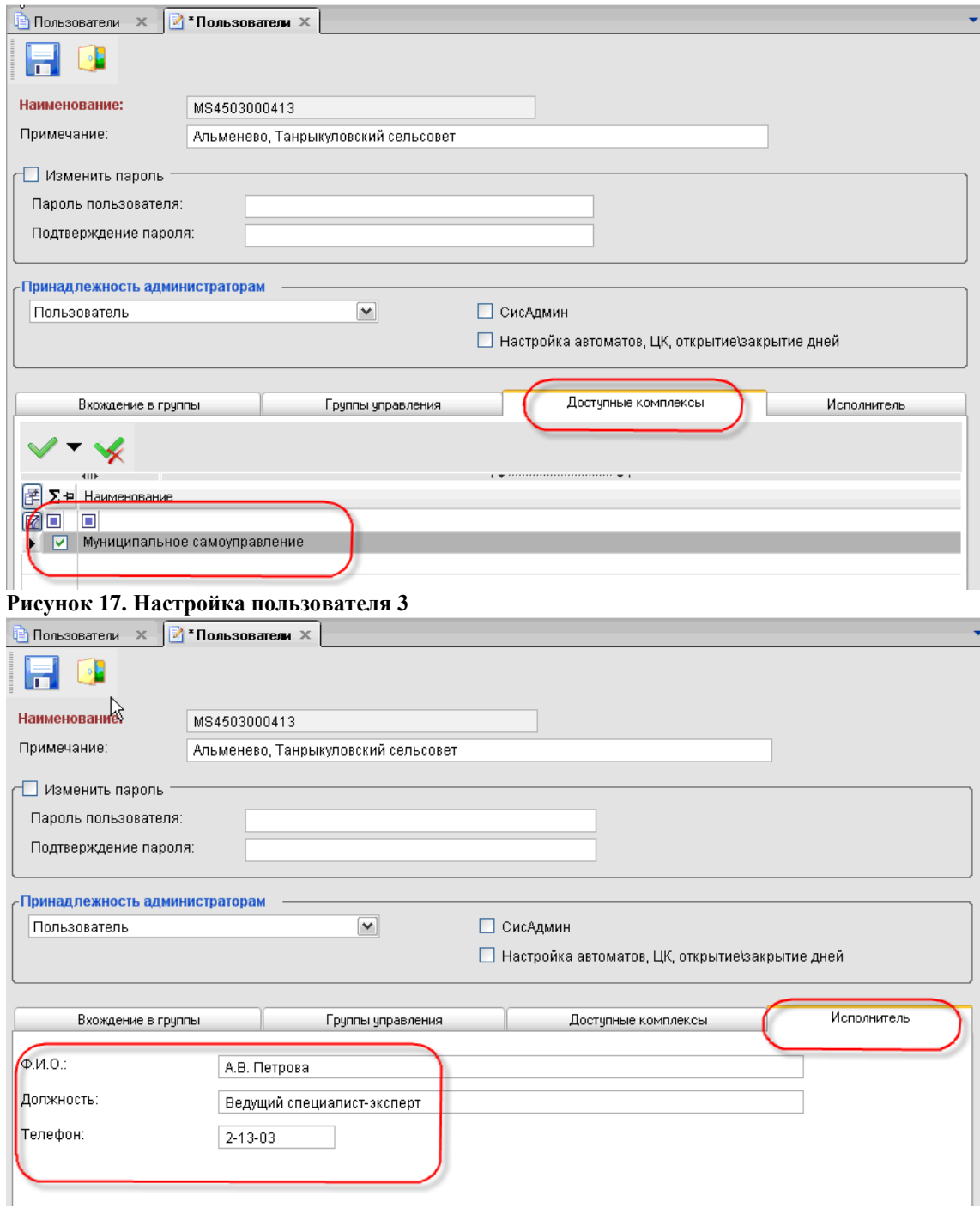

## **Рисунок 18. Настройка пользователя4**

Панель инструментов меню «**Пользователи**» состоит из следующих кнопок:

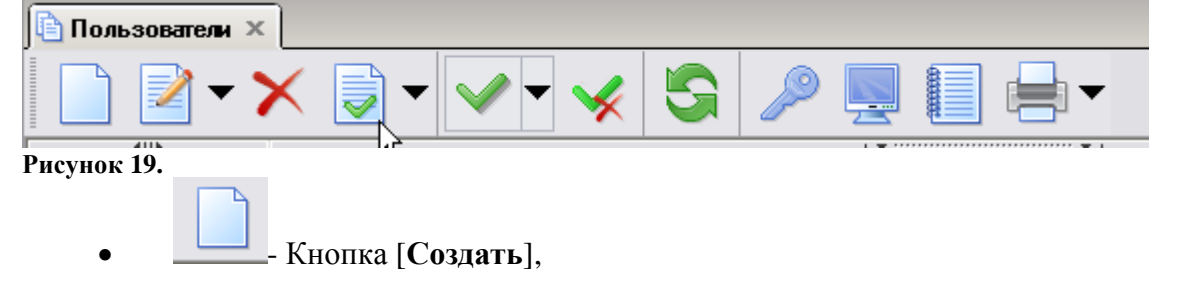

## М У Н И Ц И П АЛЬНОЕ САМО У ПРАВЛЕНИЕ-СМАРТ РУКОВОДСТВО АДМИНИСТРАТОРА

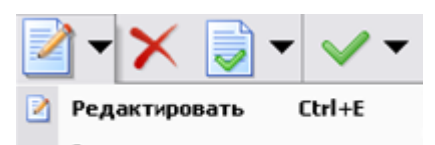

- Кнопка [**Редактировать**], имеет несколько назначений,

при нажатии на нее можно:

- **Редактировать -** редактировать данные пользователя**,**
- **Восстановить -** восстановить данного конкретного пользователя после восстановления базы данных из резервной копии**.**

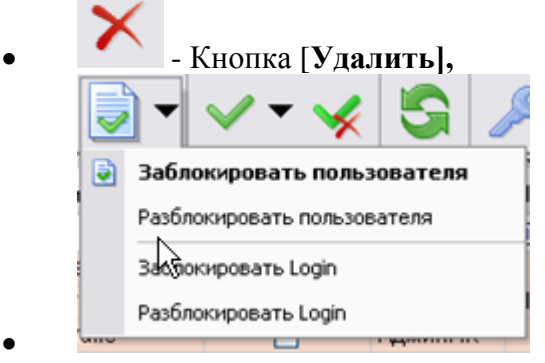

- Кнопка [**Заблокировать пользователя**], имеет

несколько назначений:

- **заблокировать пользователя** на данной конкретной базе**,**
- **разблокировать пользователя** на данной конкретной базе**,**
- **заблокировать Login** на данном сервере,
- **разблокировать Login** данном сервере.

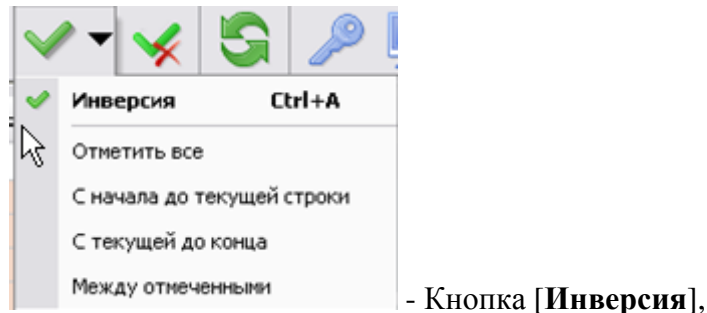

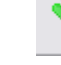

- Кнопка [**Разметить все**],

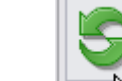

- Кнопка [**Обновить**],

 - Кнопка [**Права доступа**] при нажатии на эту кнопку открывается окно «**Настройка прав доступа к объектам комплекса**. В этом окне можно настроить доступ пользователя к режимам комплекса.

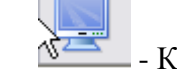

- Кнопка [**АРМ Навигатора**] настройка АРМА для пользователя,

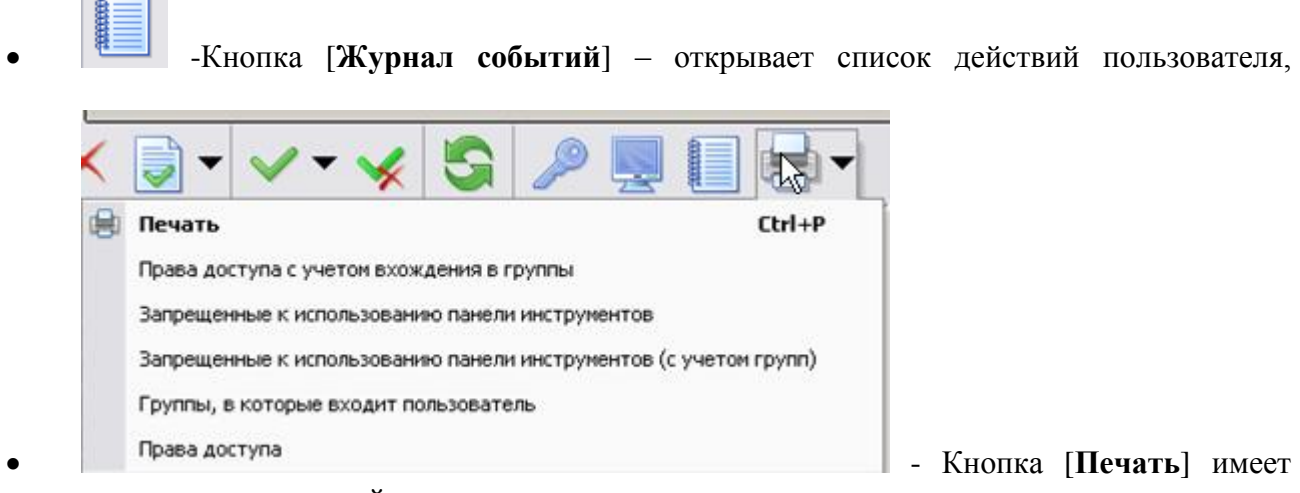

несколько назначений:

- **Печать**
- **Права доступа с учетом вхождения в группы,**
- **Запрещенные к использованию панели инструментов,**
- **Запрещенные к использованию панели инструментов (с учетом групп),**
- **Группы, в которые входит пользователь,**
- **Права доступа.**

Далее через пункт меню **«Соответствие пользователя и МО»** необходимо привязать каждого пользователя к своему МО.

Необходимо выделить запись, нажать на кнопку [**Редактировать**], в открывшемся окне привязать пользователя к МО.

|  |                     | Муниципальные образования пользователей X               |  |  |  |  |  |  |
|--|---------------------|---------------------------------------------------------|--|--|--|--|--|--|
|  |                     |                                                         |  |  |  |  |  |  |
|  | $\overline{4}$      |                                                         |  |  |  |  |  |  |
|  | Пользователь<br>부   | Муниципальные образования                               |  |  |  |  |  |  |
|  | ш                   | о                                                       |  |  |  |  |  |  |
|  | MS4511001467        | Куртамышский район, Советский сельсовет.                |  |  |  |  |  |  |
|  | MS4514001610        | Пользователь<br>Сельское поселение Маслинский сельсовет |  |  |  |  |  |  |
|  | MS4511001354        | Куртамышский Район, Верхневский Сельсове <mark>т</mark> |  |  |  |  |  |  |
|  | <b>MS45U9UUU/87</b> | катайский район, Администрация Никитинского сельсовета  |  |  |  |  |  |  |
|  | MS4509000755        | Катайский район, Администрация Корюковского сельсовета. |  |  |  |  |  |  |
|  | MS4511001322        | Куртамышский район, Закомалдинский сельсовет            |  |  |  |  |  |  |
|  | MS4511001347        | Куртамышский Район, Долговский Сельсовет                |  |  |  |  |  |  |
|  | MS4511001273        | Куртамышский район, Каминский сельсовет                 |  |  |  |  |  |  |
|  | MS4511001428        | Куртамышский район. Пепелинский сельсовет               |  |  |  |  |  |  |

**Рисунок 20. МО пользователя**

## М У НИЦИПАЛЬНОЕ САМО У ПРАВЛЕНИЕ-СМАРТ РУКОВОДСТВО АДМИНИСТРАТОРА

 $\Box$ al $\times$ 

**В** Муниципальные образования пользователя

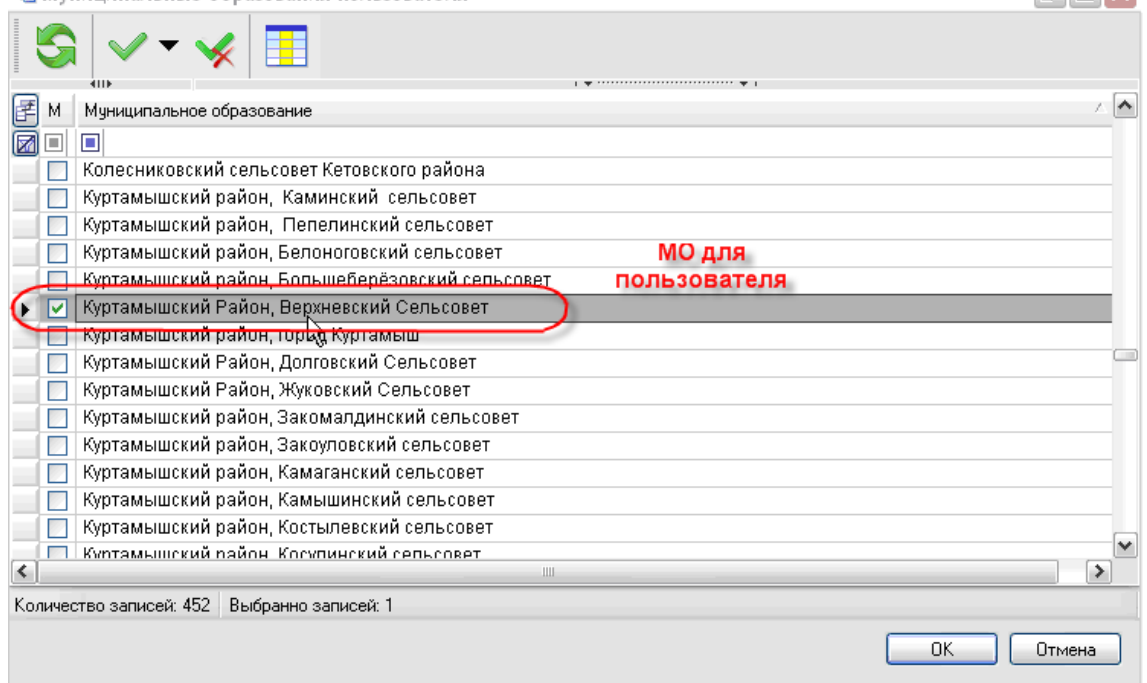

## **Рисунок 21. МО для пользователя**

Для того чтобы создать новых пользователей необходимо воспользоваться функцией меню **Настройки – Группы пользователей**

В этом меню отображаются все группы пользователей, настроенные в комплексе. Администратор комплекса использует меню при создании/редактировании групп пользователей, настройки прав доступа.

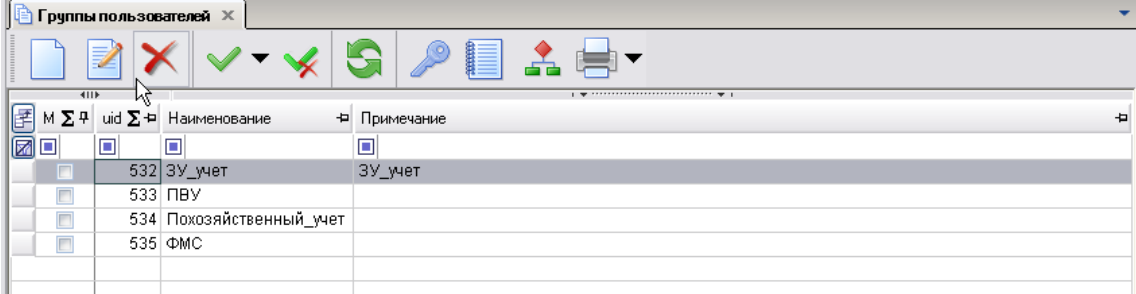

**Рисунок 22. Группы пользователей**

 - Кнопка [**Права доступа**] – позволяет настроить права доступа к режимам комплекса при создании группы. В открывшемся окне «**Выбор значения**» - нужно указать права доступа к объектам.

### М У Н И Ц И П А ЛЬНОЕ СА МО У ПРАВЛЕНИЕ-СМАРТ РУКОВОДСТВО АДМИНИСТРАТОРА

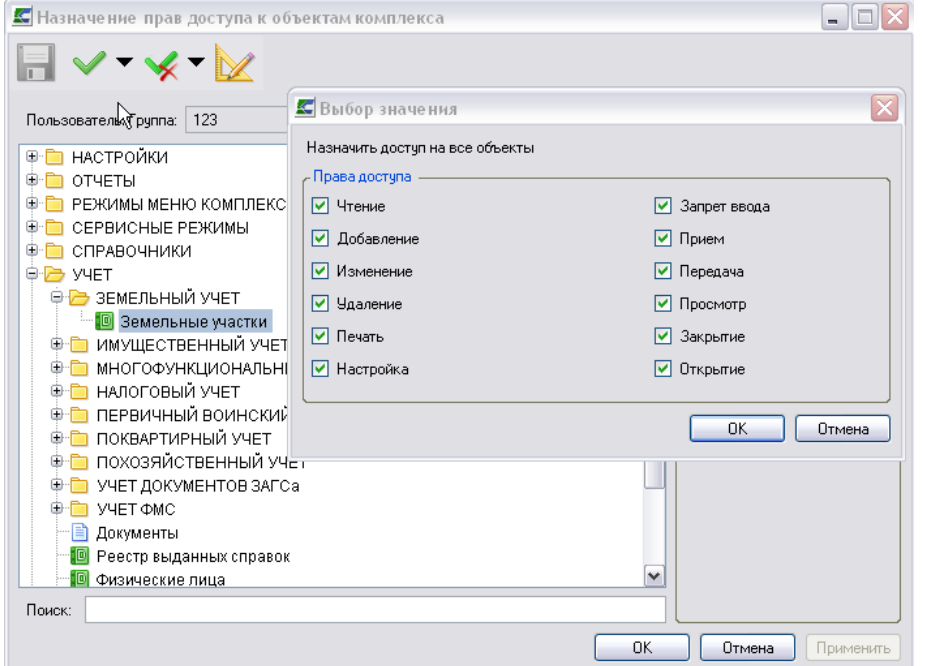

## **Рисунок 23. Выбор значения**

 - Кнопка [**Дерево групп**] – позволяет отобразить в виде дерева всех пользователей входящих в группу.

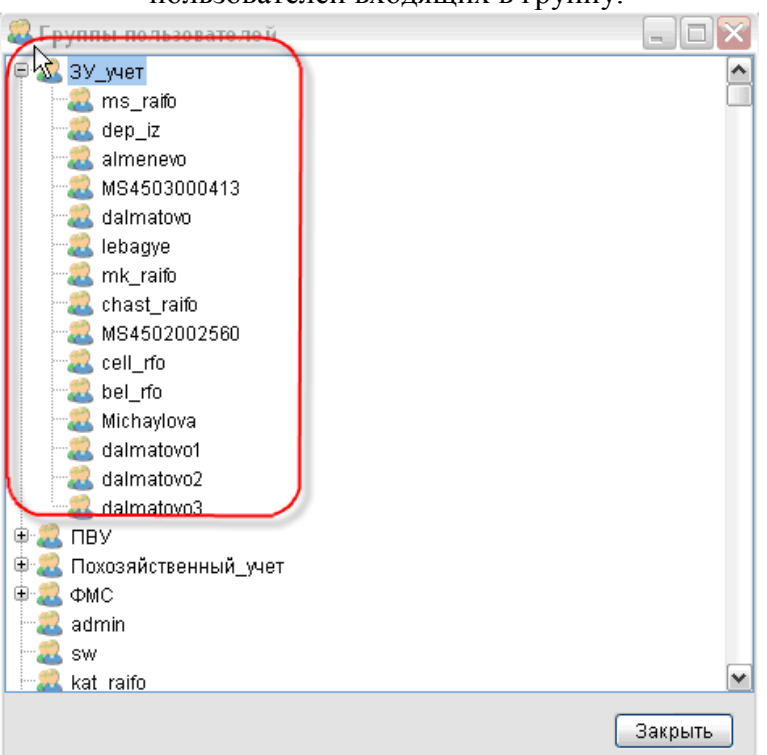

## **Рисунок 24. Группы ЗУ\_учет**

При настройке нового пользователя необходимо заполнить следующие поля:

- **Наименование –** название группы**,**
- **Примечание –** описание группы.

## Заполнить вкладки

**Подгруппы** – нужно указать какие подгруппы входят в состав данной группы**,**

## **Пользователи в группе –** привязка пользователей к группе.

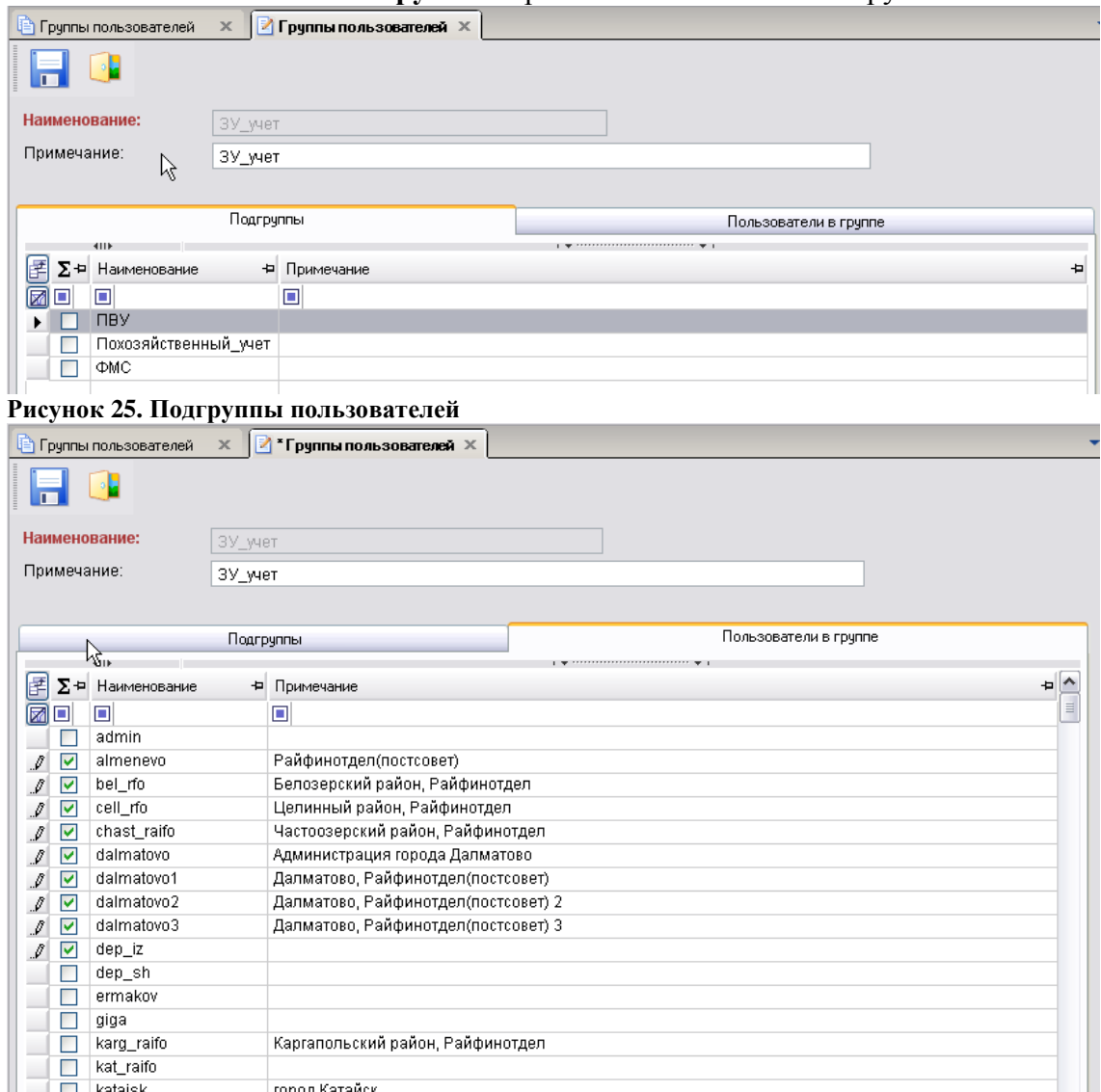

**Рисунок 26. Группы пользователей** 

## <span id="page-32-1"></span><span id="page-32-0"></span>**4. Описание операций**

## **4.1. Основное окно программы**

**«Муниципальное самоуправление - СМАРТ» -** представляет собой единый законченный программный продукт и поддерживает единообразный оконный интерфейс. Диалог пользователя осуществляется через систему меню. Система меню состоит из главного меню, главной панели элементов управления и окна **«Навигатор**». Главное меню обеспечивает доступ к общей информации о программной системе, стандартным вспомогательным сервисным функциям, а также выход из программной системы и перезапуск под другим именем, не закрывая программу.

Главная панель элементов управления предназначена для быстрого доступа пользователя к наиболее часто используемым режимам и настройкам. Набор выводимых элементов является настраиваемым.

Окно **«Навигатор»** предназначено для осуществления доступа к документам системы, нормативно – справочной информации, документам электронного обмена, отчетам.<br>Настройки Обработка Сервис Окна Стравка Выкод

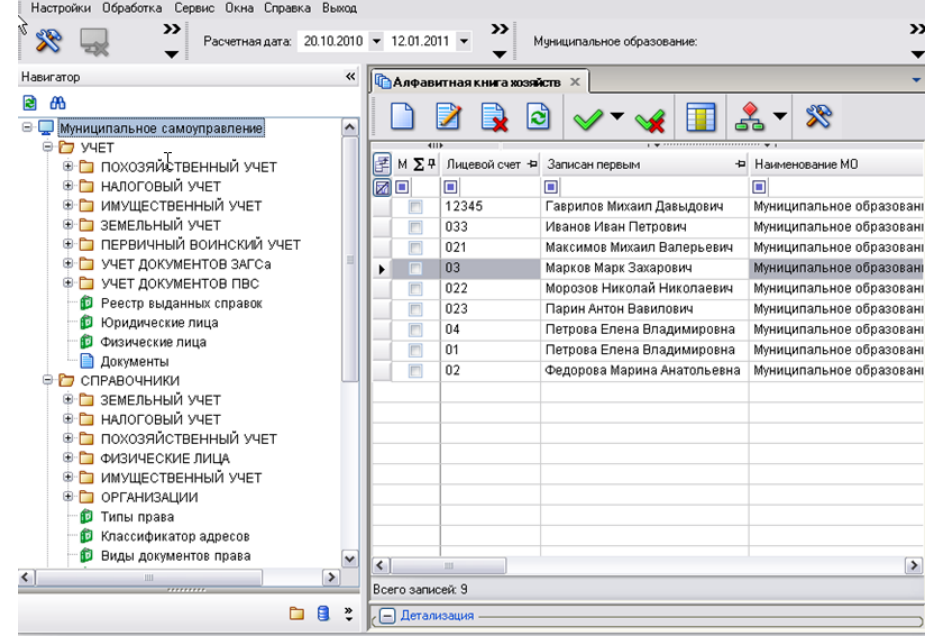

#### **Рисунок 27. Основное окно программы**

Структурными элементами основного экрана являются:

- **заголовок** содержит название программы, путь к базе данных и имя пользователя;
- **главное меню** содержит набор функций и режимов программного комплекса;
- **главная панель** представляет собой настраиваемый ряд элементов управления;
- **расчетная дата и период обработки документов**;
- **рабочая область** при выборе определенного режима отображает его элементы.

Главное меню, главная панель и период обработки документов образуют панель инструментов основного окна программы.

Отобразить или скрыть главную панель или период обработки документов можно при помощи установки/снятия флажка в строке соответствующего наименования в контекстном меню панели инструментов основного окна программы.

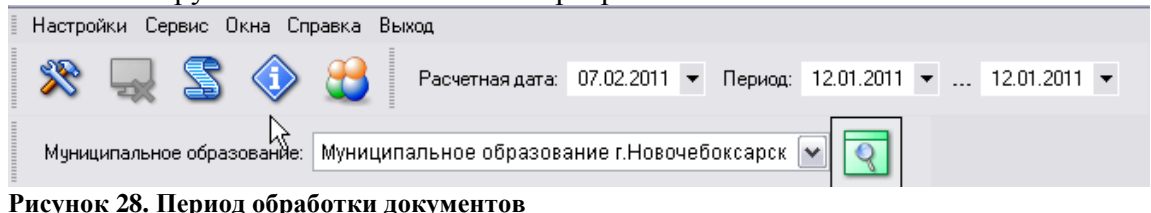

## <span id="page-33-0"></span>**4.2. Основные пункты меню**

## **«Настройки»**

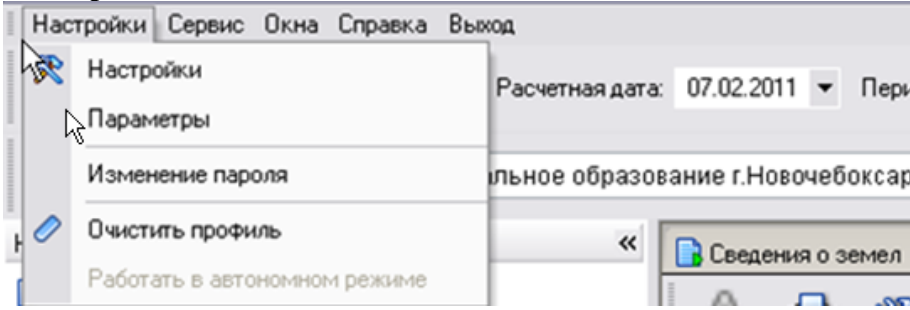

## **Рисунок 29. Раздел Настройки**

В разделе «**Настройки**» находятся основные, необходимые для пользователя, настройки объектов комплекса.

Выберите ссылку «**Настройки**» в выпадающем списке пункта меню «**Настройки**». Система откроет окно настроек объектов комплекса.<br>**E** Настройки объектов

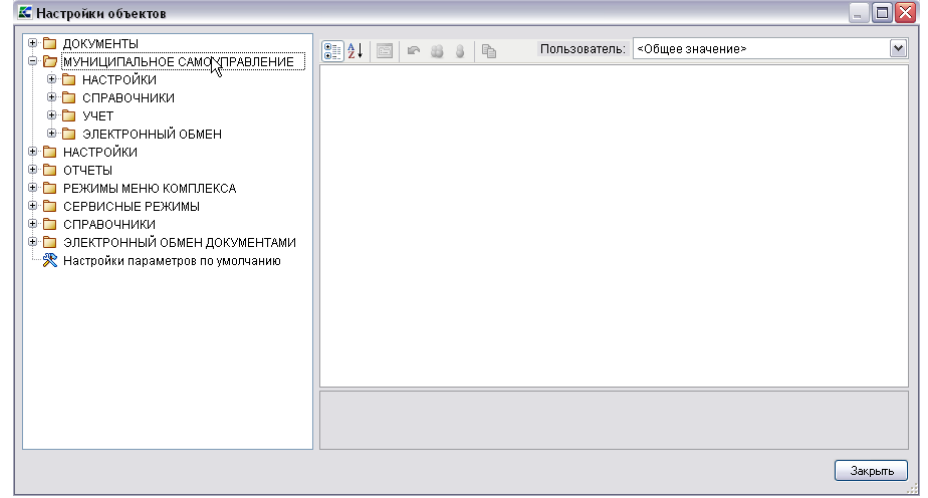

#### **Рисунок 30. Окно настроек объектов комплекса**

Для перехода к окну настроек объекта необходимо выбрать соответствующее наименование в перечне объектов, в левой части окна настроек объектов комплекса.

При выборе объекта в правой части окна открывается список настроек, доступных для редактирования.

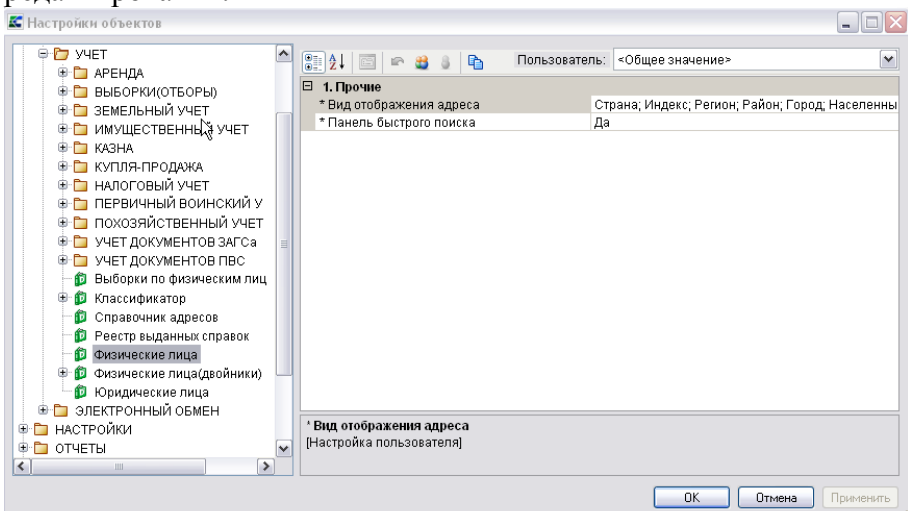

## **Рисунок 31. Перечень настроек объекта**

По умолчанию настройки сгруппированы по категориям (группам настроек). Чтобы раскрыть содержимое группы настроек необходимо выбрать знак **«+»,** чтобы скрыть – знак **«–».**

- Для отображения списка настроек в алфавитном порядке нажмите кнопку [**В алфавитном порядке**].

- Для возврата к исходной группировке нажмите кнопку [**По категориям**].

- Для возврата к общим значениям всех настроек нажмите кнопку [**По умолчанию**].

Настройки устанавливаются на пользователя. Каждый пользователь может установить необходимые для своей работы настройки, пользователь с правами администратора наделен полномочиями для управления настройками других пользователей.

При выборе настройки в нижней части экрана отображается информация о сохраненных ранее изменениях данной настройки на текущего пользователя («**Собственная настройка пользователя**», в списке отмечается **«\*»**) или, при отсутствии изменений в настройке, отображается значение «**Настройка наследует общее значение**».

Для сохранения внесенных изменений нажмите кнопку [**Применить**]. Кнопка активна только при наличии несохраненных изменений, которые в окне настройки выделены полужирным.

Для просмотра/редактирования параметров работы программного комплекса выберите ссылку «**Параметры**» в выпадающем списке пункта меню «**Настройки**».

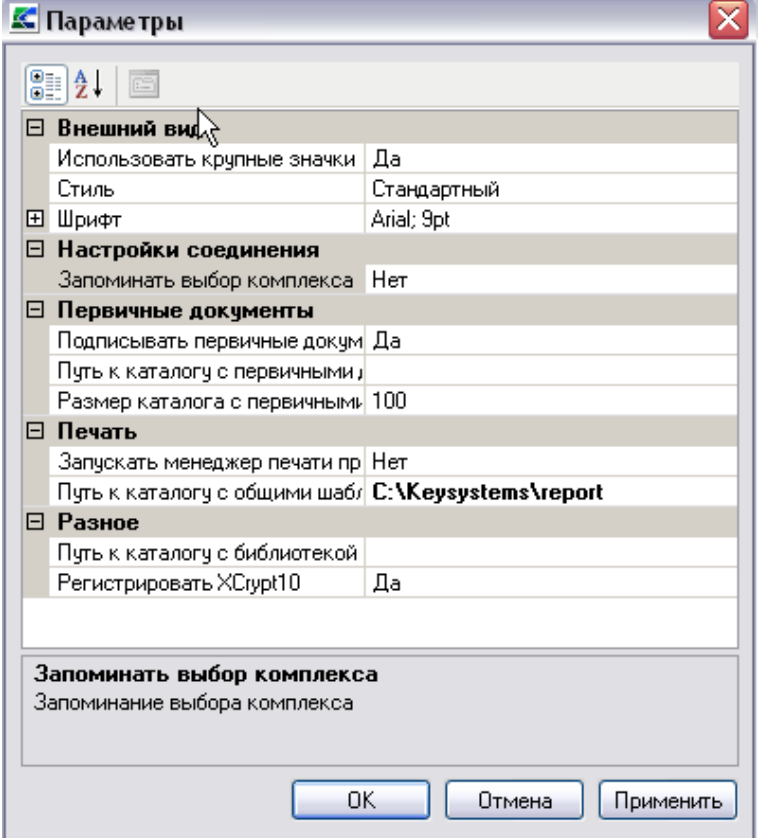

**Рисунок 32. Окно основных параметров работы программы**

По умолчанию настройки сгруппированы по категориям (группам настроек). Чтобы раскрыть содержимое группы настроек необходимо выбрать знак **«+»**, чтобы скрыть – знак **«–».**

Для отображения списка настроек в алфавитном порядке нажмите кнопку  $\mathbb{Z}$  +  $\mathbb{B}$ **алфавитном порядке].**

Для возврата к исходной группировке нажмите кнопку [**По категориям**].

**Данные пункты меню доступны только для пользователей с правами администратора базы данных и служат для администрирования комплекса. Для обычных пользователей данные пункты будут недоступны.**

## **Пользователи.**

В этом пункте меню отображаются все пользователи, зарегистрированные в комплексе. Администратор комплекса использует меню при создании/редактировании пользователей, настройки прав доступа и АРМов.

## **Группы пользователей.**

В этом меню отображаются все группы пользователей, настроенные в комплексе. Администратор комплекса использует меню при создании/редактировании групп пользователей, настройки прав доступа.

## **Заявка администрирования пользователя.**

Данный пункт меню доступен только для пользователей с расширенными правами и служит для создания заявки администрирования пользователя. Для обычных пользователей данные пункты будут недоступны**.** 

- **Пул соединений пользователя.**
- **Сбросить состояние окон приложения.**
- **Соответствие пользователя и МО.**

Данное меню используется для привязки пользователей к МО. Необходимо выделить запись, нажать на кнопку [**Редактировать**], в открывшемся окне привязать пользователя к МО.

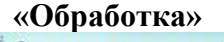

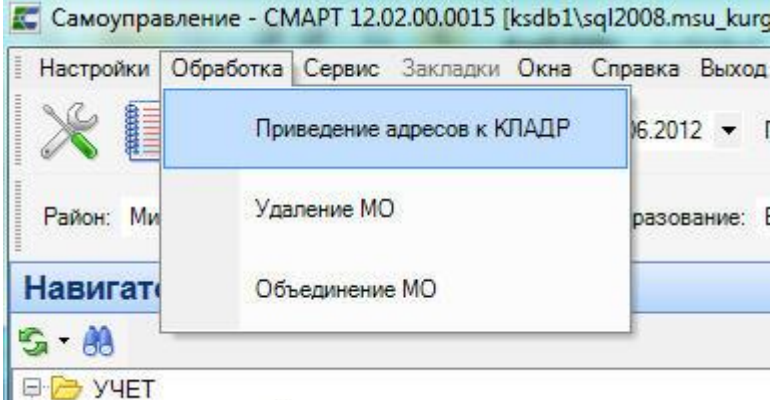

В пункте главного меню «**Обработка**» можно запустить сервисные функции:

- **«Приведение адресов к КЛАДР»,**
- **«Удаление МО»,**
- **«Объединение МО».**

Функции удаления/объединения доступны только для администраторов комплекса. Режим объединения подразумевает под собой возможность объединения в комплексе данных двух муниципальных образований в одно. При этом к данным первого **Муниципального образования (приемник**) добавляются все данные из второго МО.

До начала объединения двух муниципалитетов в базе, необходимо сделать резервную копию базы данных.

#### М У НИЦИПАЛЬНОЕ САМО У ПРАВЛЕНИЕ-СМАРТ РУКОВОДСТВО АДМИНИСТРАТОРА

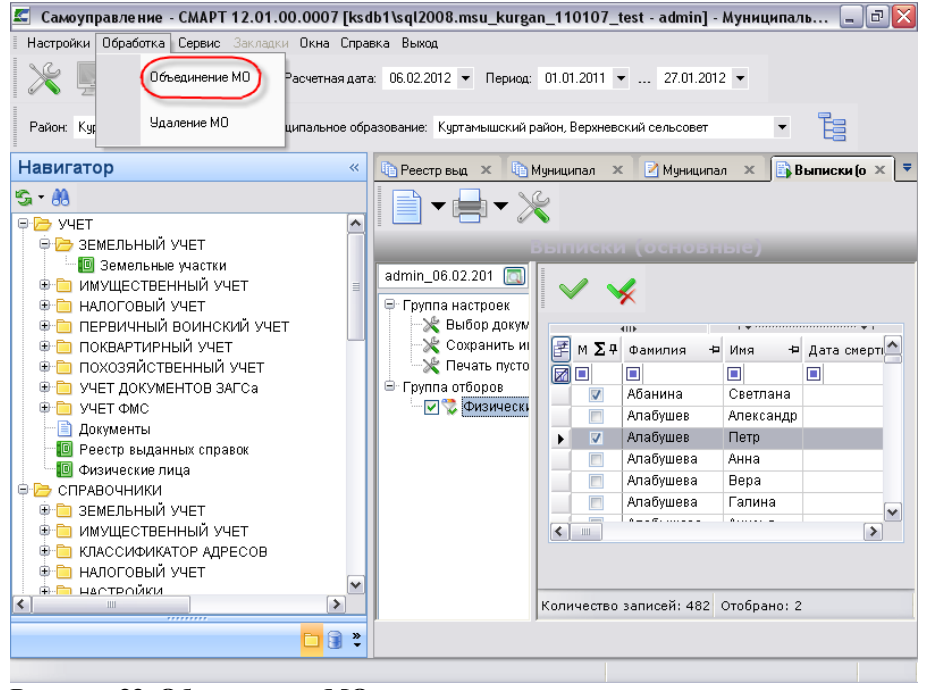

## **Рисунок 33. Объединение МО**

После этого в меню **Обработка** выбрать функцию «**Объединение МО**». В открывшемся окне

отобрать два муниципальных объединения и нажать на кнопку [**Объединить**]- .

Далее выбрать из двух записей МО - **Муниципальное объединение (приемник**) и нажать на кнопку [**Выбрать**].

| <b>В</b> Муниципальные образования                                          |  |
|-----------------------------------------------------------------------------|--|
|                                                                             |  |
|                                                                             |  |
| Муниципальные образования<br>м                                              |  |
| $\Box$ курт<br>П                                                            |  |
| Куртамышский Район, Масловский Сельсовет                                    |  |
| Куртамышский Район, Угловской Сельсовет.                                    |  |
| Куртамышский район, город Куртамыш                                          |  |
| Куртамышский район, Белоноговский сельсовет                                 |  |
| Куртамышский район, Большеберёзовский сельсовет                             |  |
| Куртамышский Район, Верхневский Сельсовет                                   |  |
| Куртамышский Район, Долговский Сельсовет.                                   |  |
| Күртамышский Район, Жүковский Сельсовет                                     |  |
| Куртамышский район, Закомалдинский сельсовет                                |  |
| Куртамышский район, Закоуловский сельсовет                                  |  |
| Куртамышский район, Камаганский сельсовет                                   |  |
| Куртамышский район, Каминский сельсовет                                     |  |
| Куртамышский район, Камышинский сельсовет                                   |  |
| Куртамышский район, Костылевский сельсовет.                                 |  |
| Куртамышский район, Косулинский сельсовет                                   |  |
| Куртамышский район, Нижневский сельсовет-                                   |  |
| Куртамышский район, Обанинский сельсовет                                    |  |
| Куртамышский район, Пепелинский сельсовет.                                  |  |
| Куртамышский район, Песьянский сельсовет                                    |  |
| Куртамышский район, Пушкинский сельсовет                                    |  |
| Куртамышский район, Советский сельсовет                                     |  |
| Мокроусовский район, Куртанский сельсовет                                   |  |
| Количество записей: 452 Применен фильтр. Отображено: 22 Выбранно записей: 2 |  |

**Рисунок 34. Муниципальные образования**

## М У Н И Ц И П А ЛЬНОЕ СА МО У ПРАВЛЕНИЕ-СМАРТ РУКОВОДСТВО АДМИНИСТРАТОРА

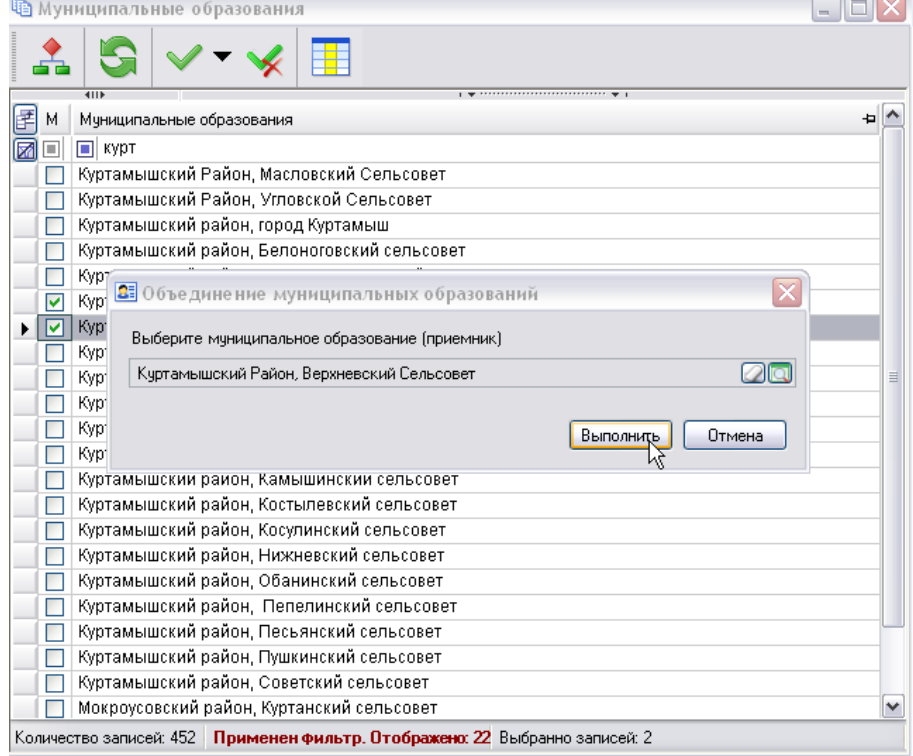

**Рисунок 35. Муниципальное образование (приемник)**

## **Функции приведения адресов к КЛАДР**

Функции приведения адресов к КЛАДР доступна только для администраторов комплекса.

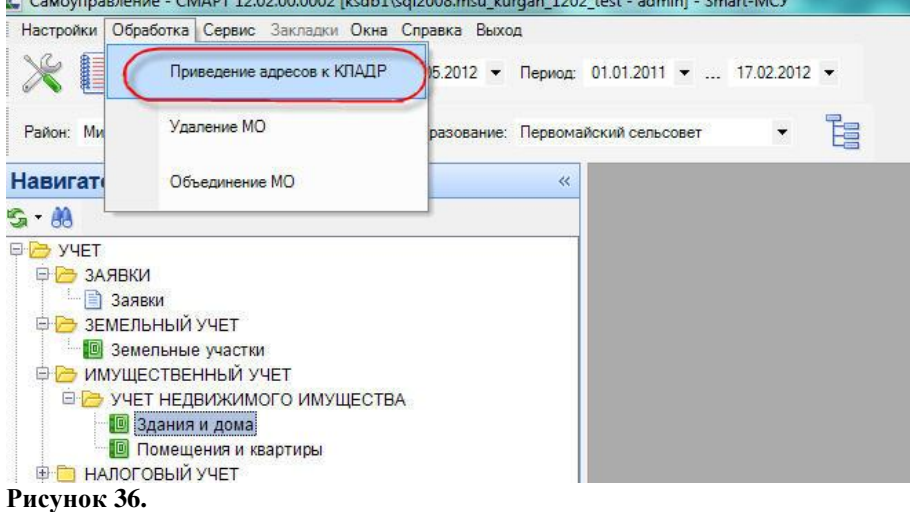

В открывшемся окне «Приведение адресов к КЛАДРу» отображаются адреса физических, лиц, земельных участков и имущества у которых адрес не имеет структуру КЛАДРа.

## М У Н И Ц И П А ЛЬНОЕ СА МО У ПРАВЛЕНИЕ - СМАРТ РУКОВОДСТВО АДМИНИСТРАТОРА

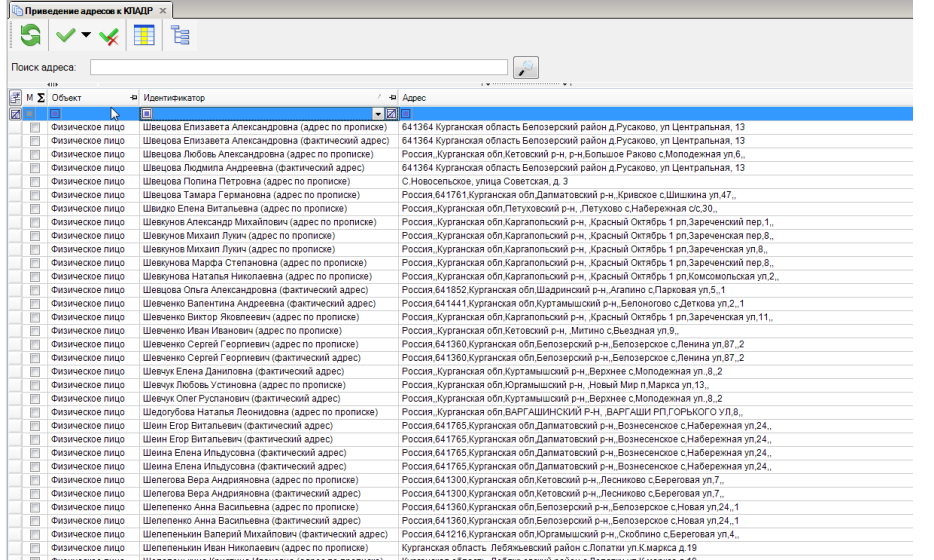

## **Рисунок 37.**

При необходимости все записи можно сгруппировать используя фильтры на основе объединяющего признака.

Например,в поле «Поиск адреса» указываем текстом названия района, населенного пункта и улицы. Далее в столбце «Объект» отбираем только физических лиц и нажимам на кнопку [Поиск].

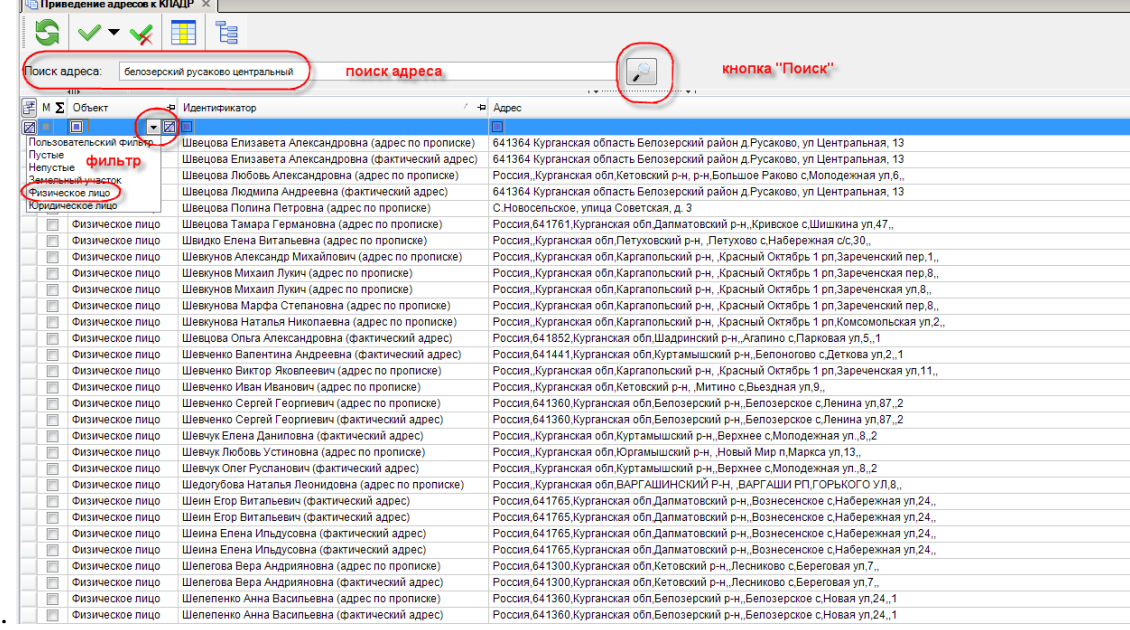

## **Рисунок 38.**

Дополнительно в поле «Идентификатор» указываем фамилию «швецов». Остается всего 7 записей. Инвертируем их и нажимаем на кнопку [Привести к КЛАДРу].

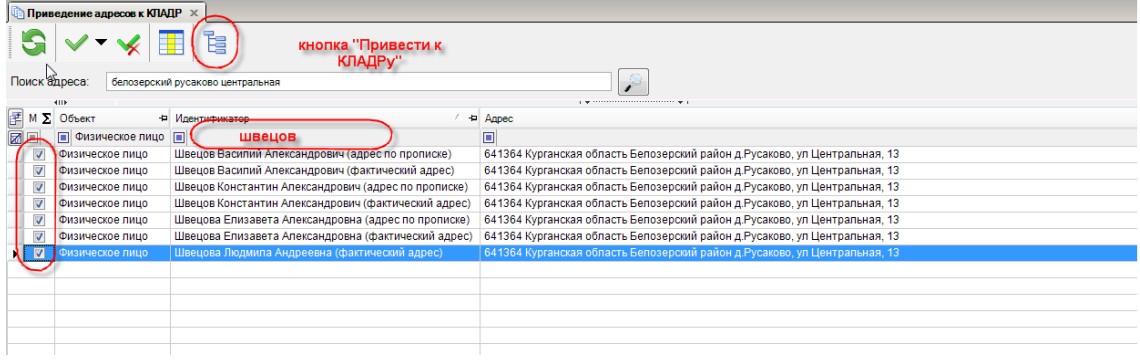

#### **Рисунок 39.**

В открывшемся окне выбираем адрес из справочника КЛАДР и нажимаем на кнопку [Ок].

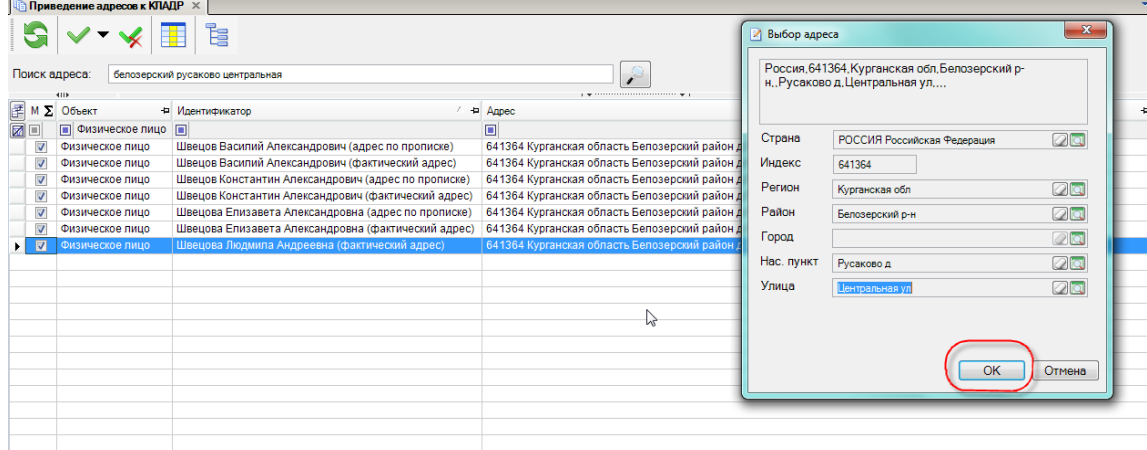

## **Рисунок 40.**

В фоновом окне происходит приведение адресов отмеченных ФЛ к КЛАДРу.  $S \times V \times E$ 

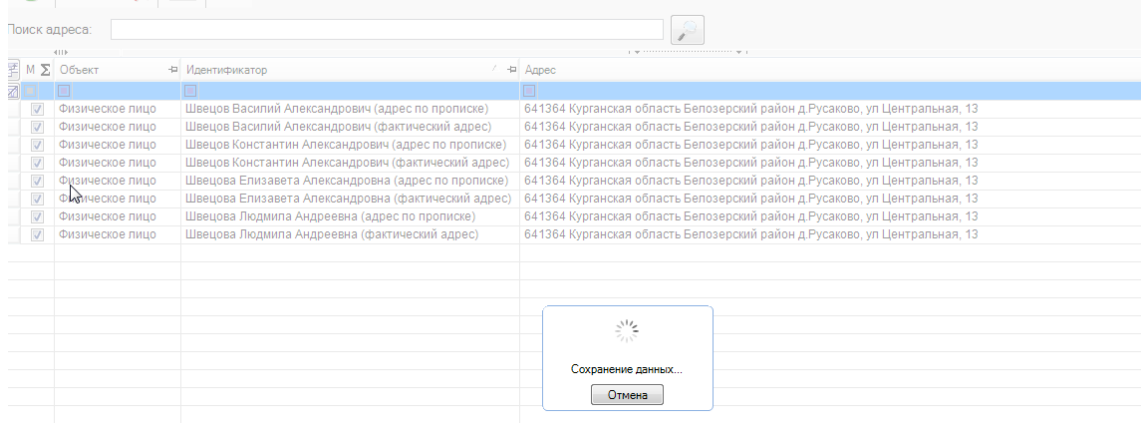

## **Рисунок 41.**

Находим любое ФЛ и открываем строку на редактирование. Адреса указана по КЛАДРу.

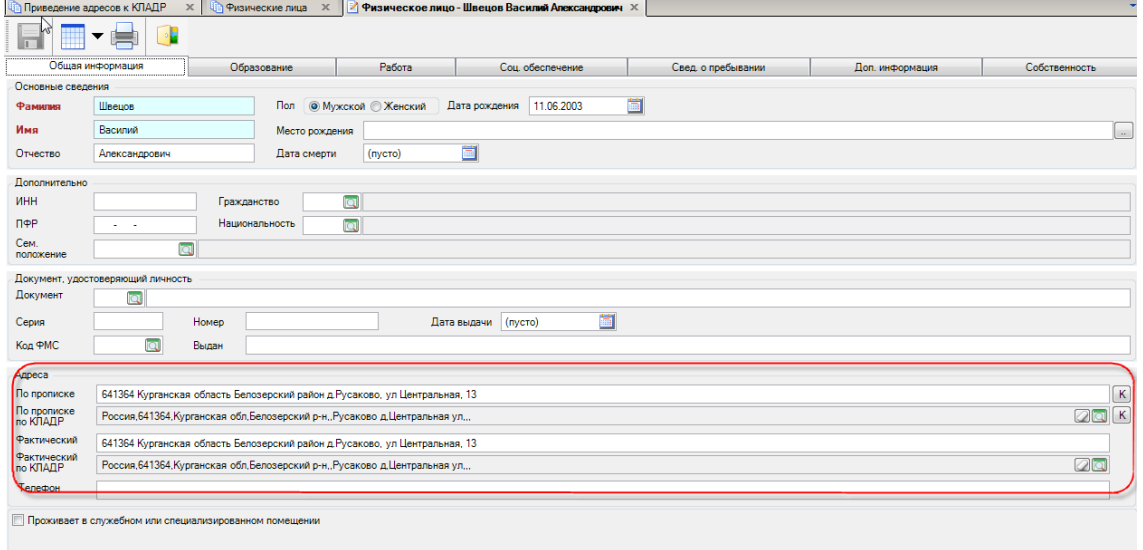

## **Рисунок 42.**

## **«Сервис»**

#### М У НИЦИПАЛЬНОЕ САМО У ПРАВЛЕНИЕ-СМАРТ РУКОВОДСТВО АДМИНИСТРАТОРА

В пункте главного меню «**Сервис**» можно запустить сервисные программы:

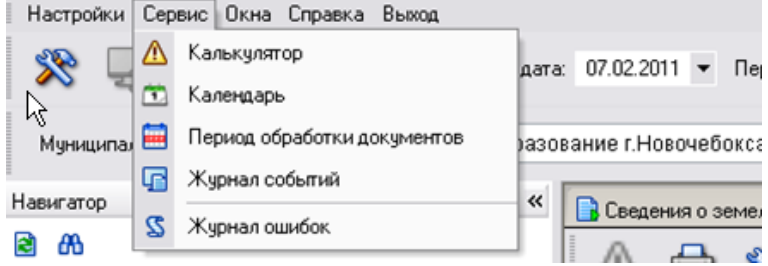

**Рисунок 43. Панель инструментов основного окна программы**

 **«Калькулятор»** - вызов на экран калькулятора Windows для проведения арифметических расчетов.

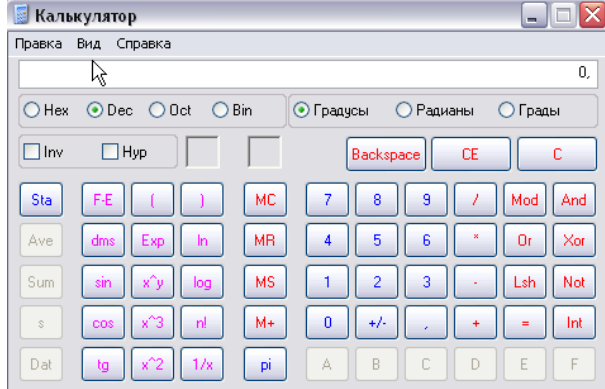

### **Рисунок 44. Калькулятор**

## **«Календарь**»

Функция предусмотрена для просмотра календаря. Пользователь с правами администратора комплекса в данном режиме может провести настройку выходных и праздничных дней. Изменение расчетной даты в данном окне не предусмотрено.

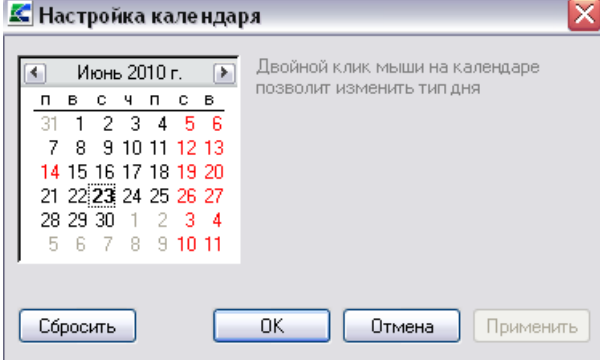

#### **Рисунок 45. «Календарь»**

Для листания календаря воспользуйтесь следующими способами:

Смена месяца - экранные кнопки  $\cdot$  и  $\cdot$  или контекстное меню со списком месяцев (выводится по щелчку левой кнопки мыши по названию месяца).

Можно использовать клавиши управления курсором - для выбора даты, клавиши «**PgUp**», «**PgDn**» - для смены месяца.

**«Период обработки документов» -** период обработки документов ограничивает список документов при работе с оперативными данными. На формирование отчетов влияния не оказывает. Пользователю будут доступны документы за указанный в данном режиме период. В данном режиме задается настройка «**Менять расчетную дату каждый день**».

```
Расчетная дата: 23.06.2010 ▼ Период: 01.01.2010 ▼ ... 31.12.2010 ▼
```
## **Рисунок 46. «Период обработки документов»**

При нажатии правой кнопки мыши на поле «Период документов», раскроется список периодов, по которым можно отсортировать документы:

- за месяц;
- за неделю;
- за день;
- за период;
- за квартал;

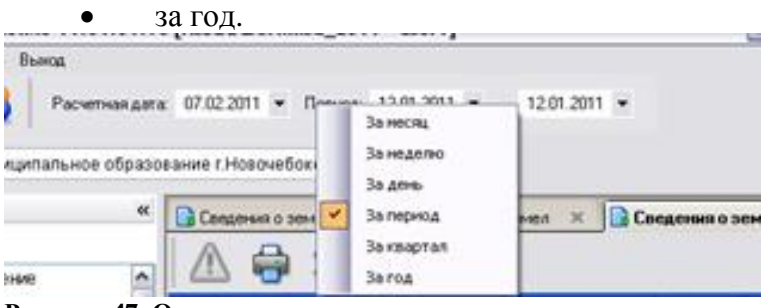

**Рисунок 47. Окно сортировки периодов**

**«Журнал событий**» – вызов системного журнала, который предназначен для регистрации действий пользователей с документами, справочниками. Отображает перечень всех системных событий в разрезе категорий

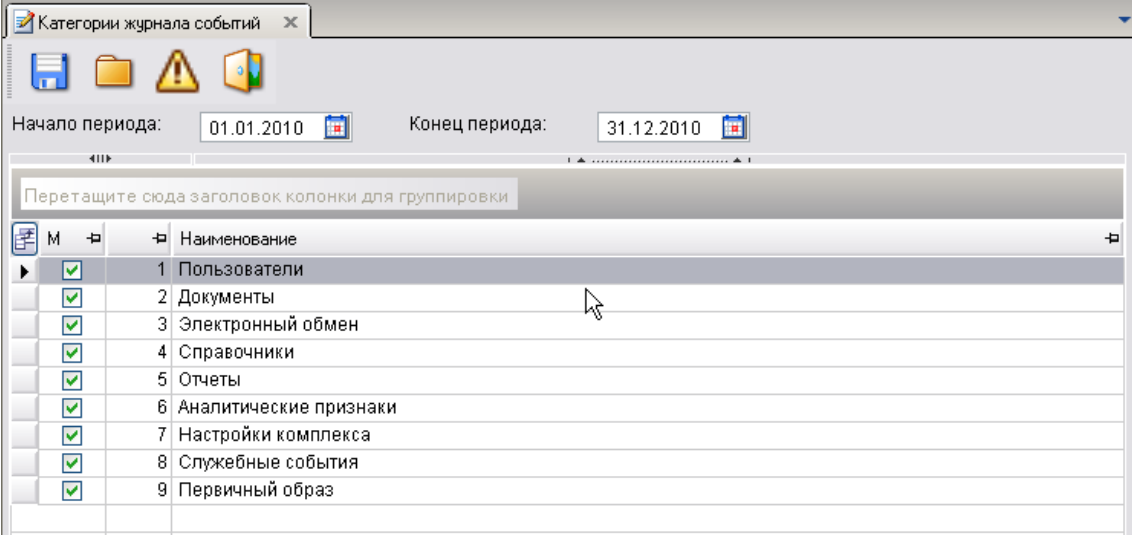

**Рисунок 48. «Журнал событий»**

## **«Управление базами данных».**

Данный пункт включает в себя все возможности SQL Администратора в части администирования баз данных.

## М У Н И Ц И П А ЛЬНОЕ СА МО У ПРАВЛЕНИЕ-СМАРТ РУКОВОДСТВО АДМИНИСТРАТОРА

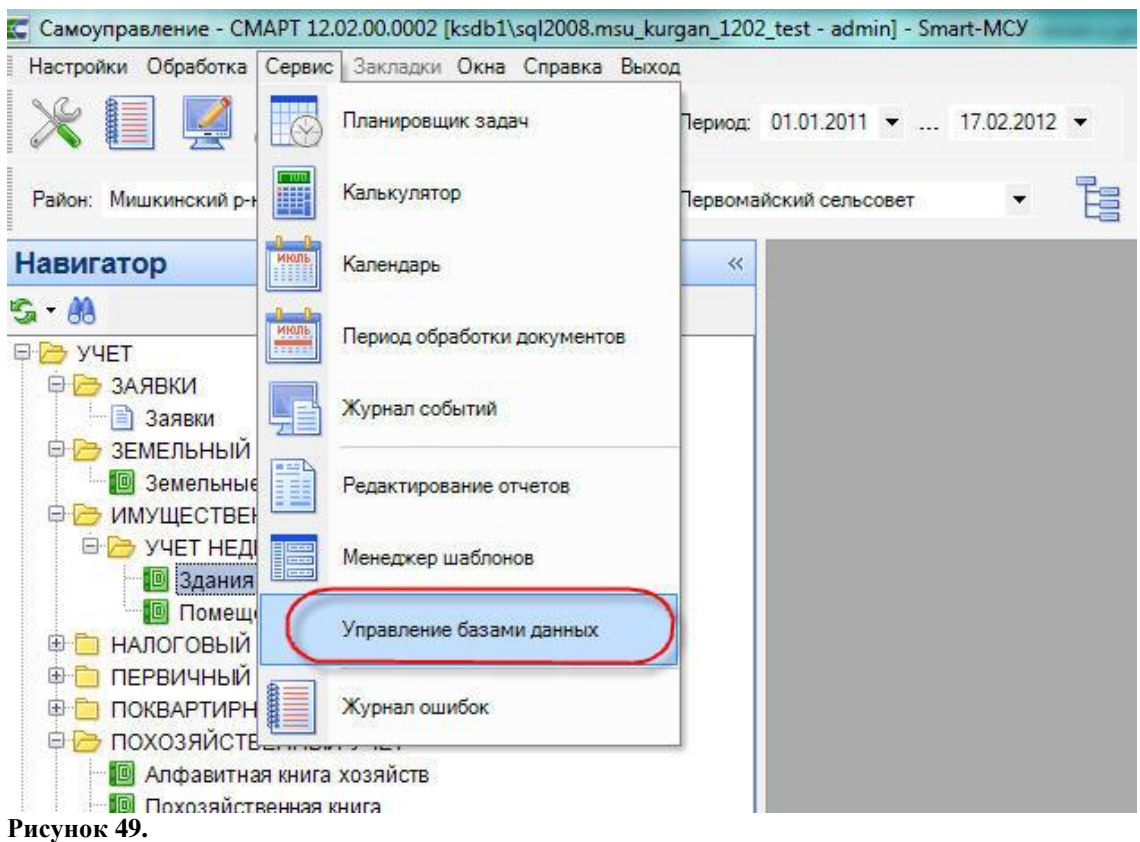

Рядом с «Главной панелью инструментов» появляется дополнительная «Панель

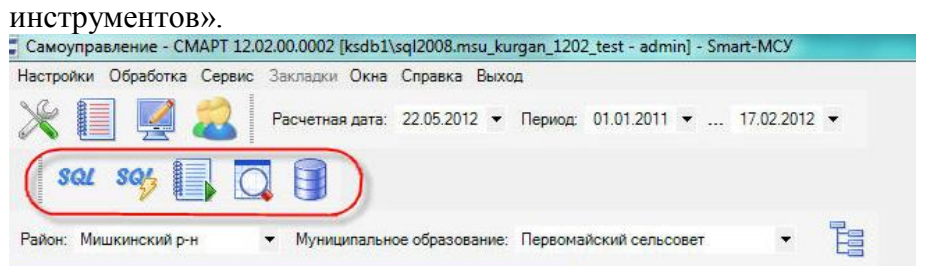

## **Рисунок 50.**

В панели иструментов распологаются следующие кнопки:

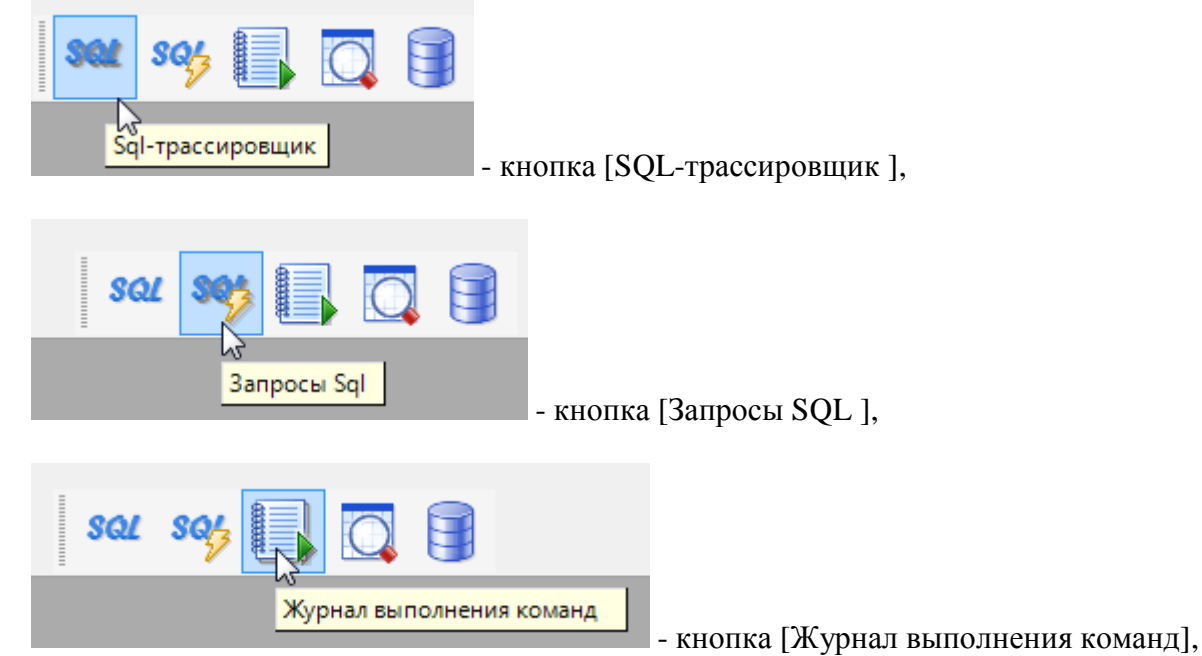

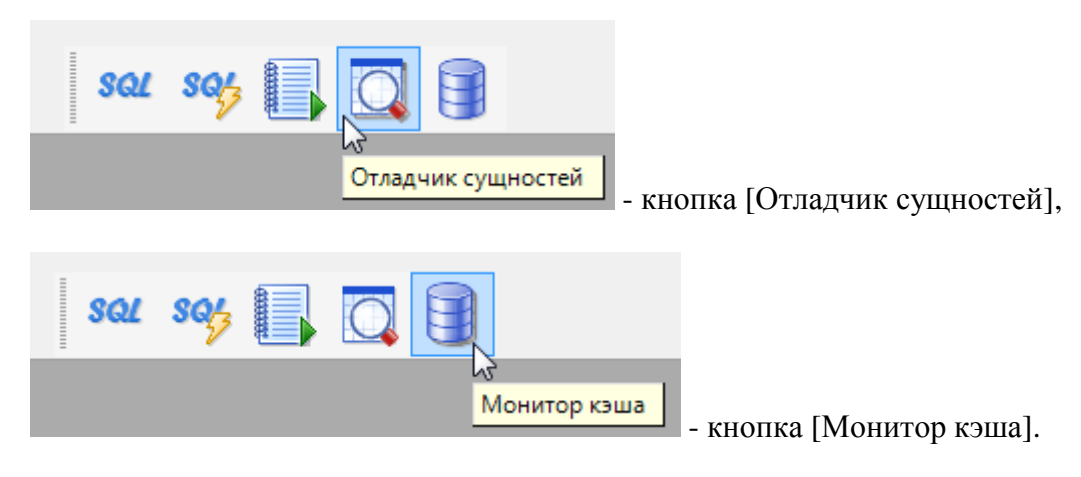

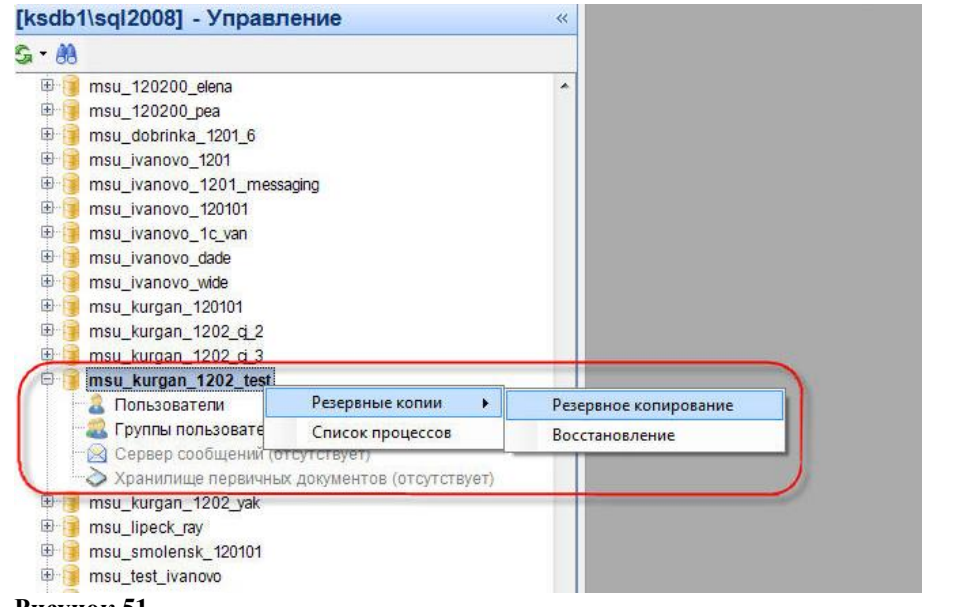

## **Рисунок 51.**

Переключение между Навигатором и Управлением происходит по нажатию на

соответствующие кнопки в нижней части.

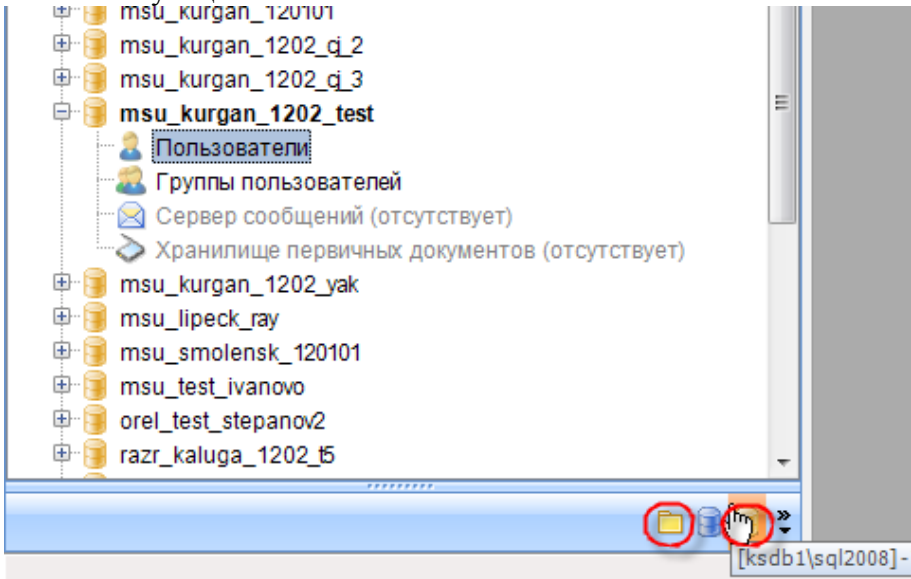

#### **Рисунок 52.**

Или можно растянуть нижнюю часть панели и тогда добавятся скрытые строки:

**Навигатор, Кэш и Управление**. Администратор комплекса может при работе переключать

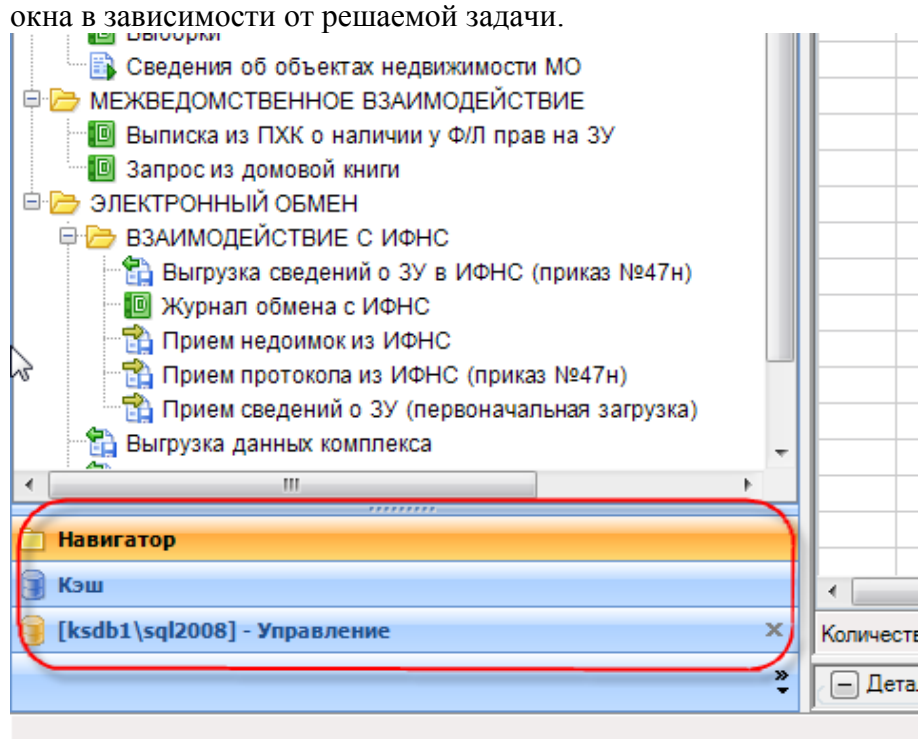

**Рисунок 53.**

## **«Журнал ошибок»-**

**В**ызов окна системного журнала, в котором можно просмотреть и отправить по указанному адресу электронной почты журнал событий и ошибок программы. Пользователь может указать адрес, тему письма и текст сообщения, а также прикрепить любой файл. Пользователь с правами администратора комплекса в данном режиме может также прикрепить журнал сервиса приложений, указав в соответствующем поле путь к виртуальному каталогу (локальную или сетевую папку).

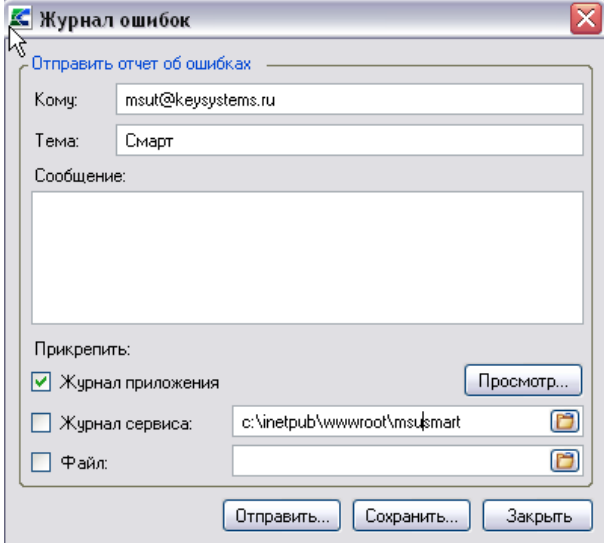

**Рисунок 54. «Журнал ошибок»**

1. «**Формирование файла настроек»**

#### М У НИЦИПАЛЬНОЕ САМО У ПРАВЛЕНИЕ-СМАРТ РУКОВОДСТВО АДМИНИСТРАТОРА

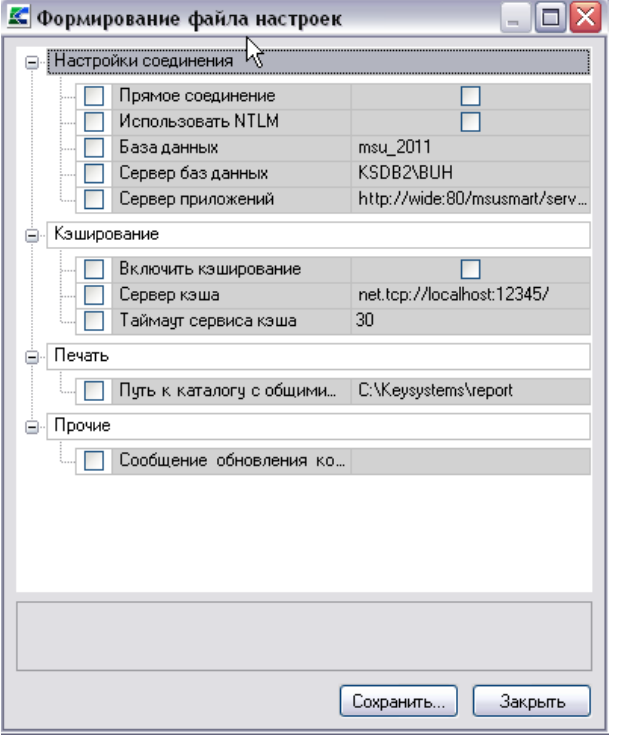

**Рисунок 55. «Формирование файла настроек»**

## **«Окна»**

Основной принцип работы модуля ввода данных заключается в том, что в состоянии редактирования может находиться только один документ. Одновременно открыть можно сколько угодно окон. При открытии большого количества окон, чтобы активизировать нужное окно, нужно нажать на него мышью или перейти к нему, воспользовавшись пунктом главного меню «**Окна**».

Пункт меню «**Окна**» позволяет расположить окна каскадом, мозаикой или в виде перечня закладок, в соответствии с выбранной в данном пункте меню настройкой.

В этом же пункте меню при работе отображается наименование открытых при работе окон.

|    | <b>Правитная книга хозяйств</b> X |    |                | Придические лица            |   | $\times$ | <b>По Физические лица</b> Ж |                                             |   |                                                  |
|----|-----------------------------------|----|----------------|-----------------------------|---|----------|-----------------------------|---------------------------------------------|---|--------------------------------------------------|
|    |                                   |    |                |                             |   |          |                             |                                             |   |                                                  |
|    | 4111                              |    |                |                             |   |          |                             |                                             |   |                                                  |
| le | Лицевой счет +                    |    | Записан первым |                             | 包 |          | Наименование МО             |                                             | ÷ | Адрес хозяйства                                  |
|    | ▣                                 |    | ▣              |                             |   | Ξ        |                             |                                             |   | ▣                                                |
|    | 12345                             |    |                | Гаврилов Михаил Давыдович   |   |          |                             | Муниципальное образование г.Новочебоксарск  |   | Россия, 429950, Чувашская - Чувашия Респ, Новоч  |
|    | 033                               |    |                | Иванов Иван Петрович        |   |          |                             | Муниципальное образование г. Новочебоксарск |   | Россия, 429950, Чувашская - Чувашия Респ., Новоч |
|    | 021                               | ١Ķ |                | Максимов Михаил Валерьевич  |   |          |                             | Муниципальное образование г. Новочебоксарск |   | Россия, 429950, Чувашская - Чувашия Респ., Новоч |
|    | 03                                |    |                | Марков Марк Захарович       |   |          |                             | Муниципальное образование г. Новочебоксарск |   | Россия, 429950, Чувашская - Чувашия Респ., Новоч |
|    | 022                               |    |                | Морозов Николай Николаевич  |   |          |                             | Муниципальное образование г. Новочебоксарск |   | Россия, 429950, Чувашская - Чувашия Респ., Новоч |
|    | 023                               |    |                | Парин Антон Вавилович       |   |          |                             | Муниципальное образование г. Новочебоксарск |   | Россия, 429950, Чувашская - Чувашия Респ., Новоч |
|    | 04                                |    |                | Петрова Елена Владимировна  |   |          |                             | Муниципальное образование г. Новочебоксарск |   | Россия, Чувашская - Чувашия Респ., Новочебоксан  |
|    | 01                                |    |                | Петрова Елена Владимировна  |   |          |                             | Муниципальное образование г. Новочебоксарск |   | Россия, Чувашская - Чувашия Респ, Новочебоксар   |
|    | 02                                |    |                | Федорова Марина Анатольевна |   |          |                             | Муниципальное образование г. Новочебоксарск |   | Россия, Чувашская - Чувашия Респ, Новочебоксар   |
|    |                                   |    |                |                             |   |          |                             |                                             |   |                                                  |

**Рисунок 56. Пример расположения окон при установленной настройке «Вкладки»**

#### М У НИЦИПАЛЬНОЕ САМО У ПРАВЛЕНИЕ-СМАРТ РУКОВОДСТВО АДМИНИСТРАТОРА

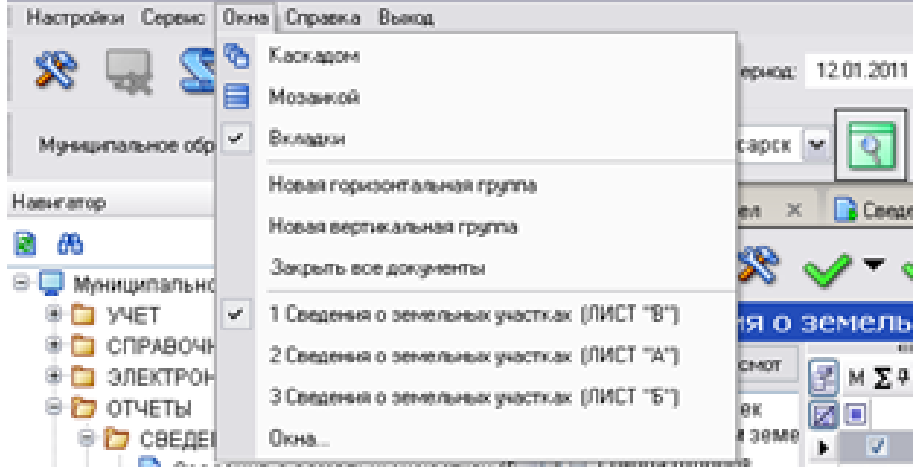

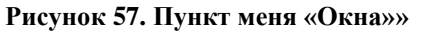

## **«Справка»**

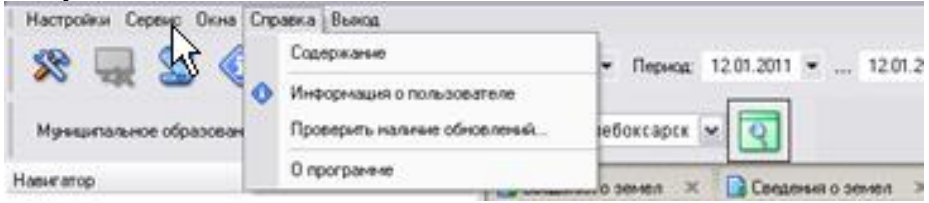

**Рисунок 58. Пункт меня «Справка»**

## **«Проверить наличие обновлений»**

Установка обновления осуществляется по кнопке [**Обновить**]. Если установить галочку в поле **Включить автоматическое обновление,** то каждый раз при запуске программа будет искать обновление на сервере, адрес которого прописан в поле **Сервер**.

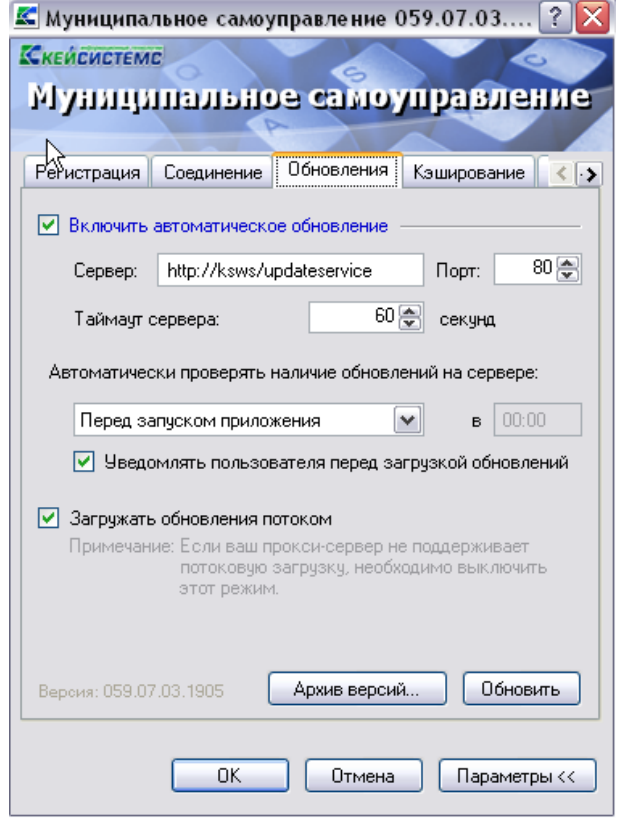

**Рисунок 59. Настройка автоматического обновления**

Помимо этого в программном комплексе реализована еще одна проверка на наличие обновлений на сервере. Для запуска этой проверки выберите ссылку «**Проверить наличие обновлений**» в списке пункта меню «**Справка**». В обоих случаях при обнаружении обновления на сервере, система выводит соответствующее сообщение:

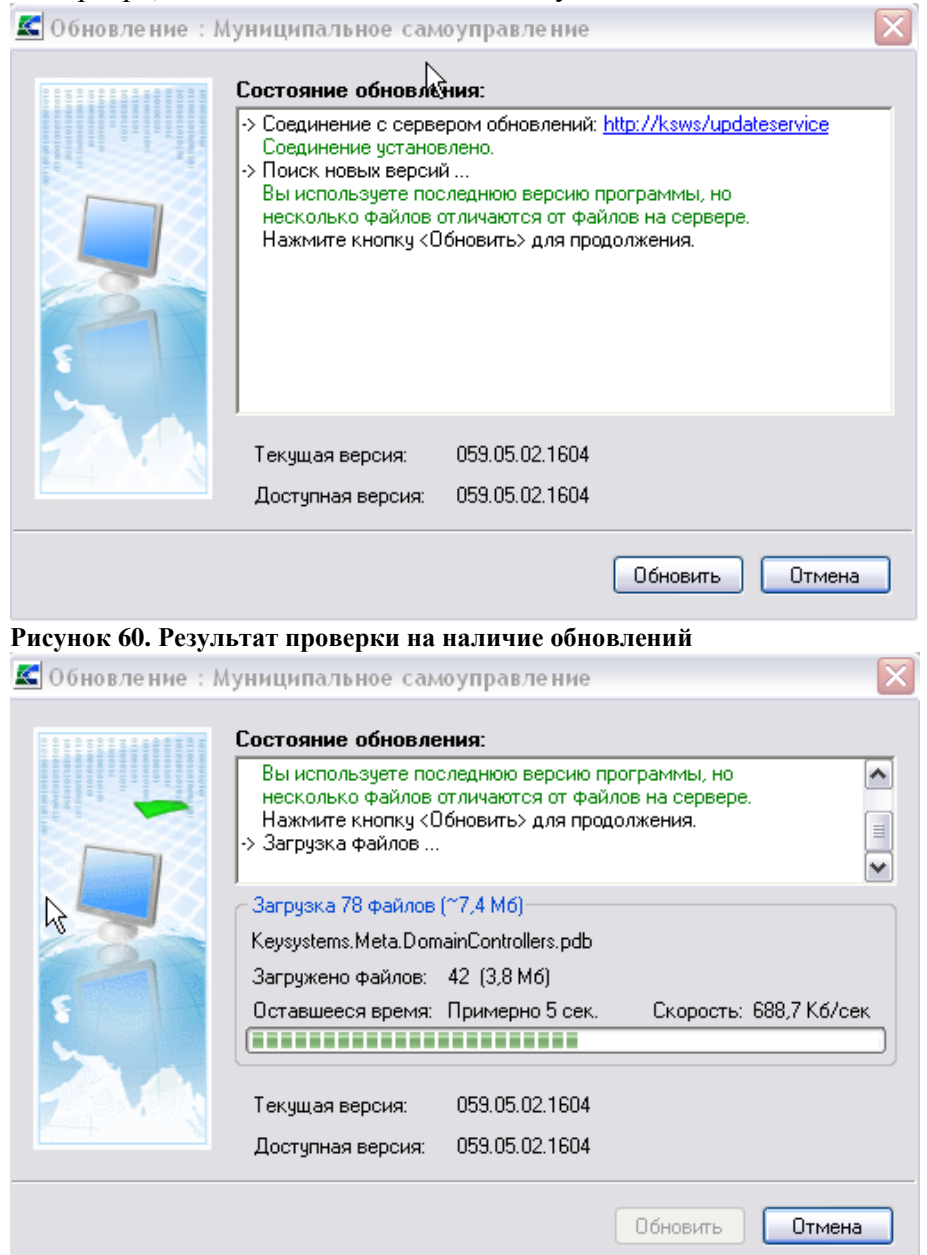

**Рисунок 61. Окно состояния выполнения обновления**

## **«О программе»**

Для просмотра информации о программе выберите ссылку «О программе» в выпадающем списке пункта меню «**Справка**».

## М У НИЦИПАЛЬНОЕ САМО У ПРАВЛЕНИЕ-СМАРТ РУКОВОДСТВО АДМИНИСТРАТОРА

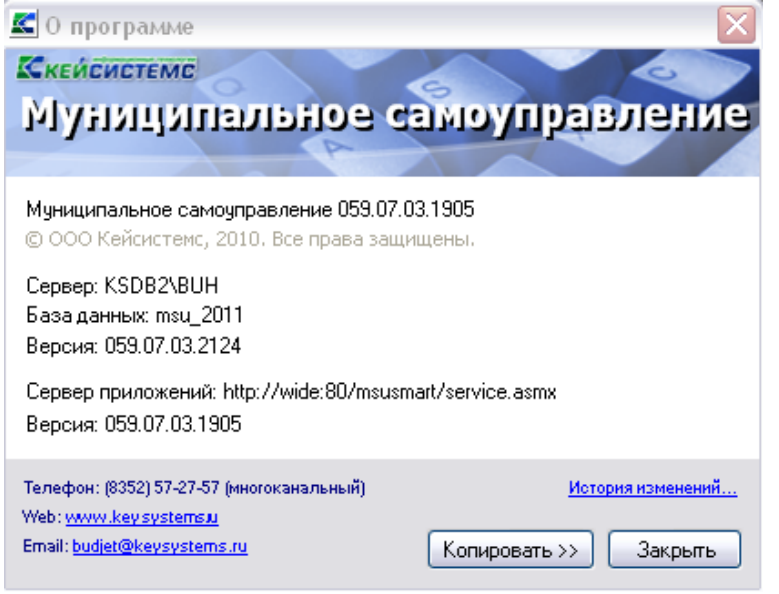

**Рисунок 62. Сведения о программе**

 **«Активация комплекса» -** более подробно порядок активации описан выше (пункт 2.4 Активация программного комплекса).

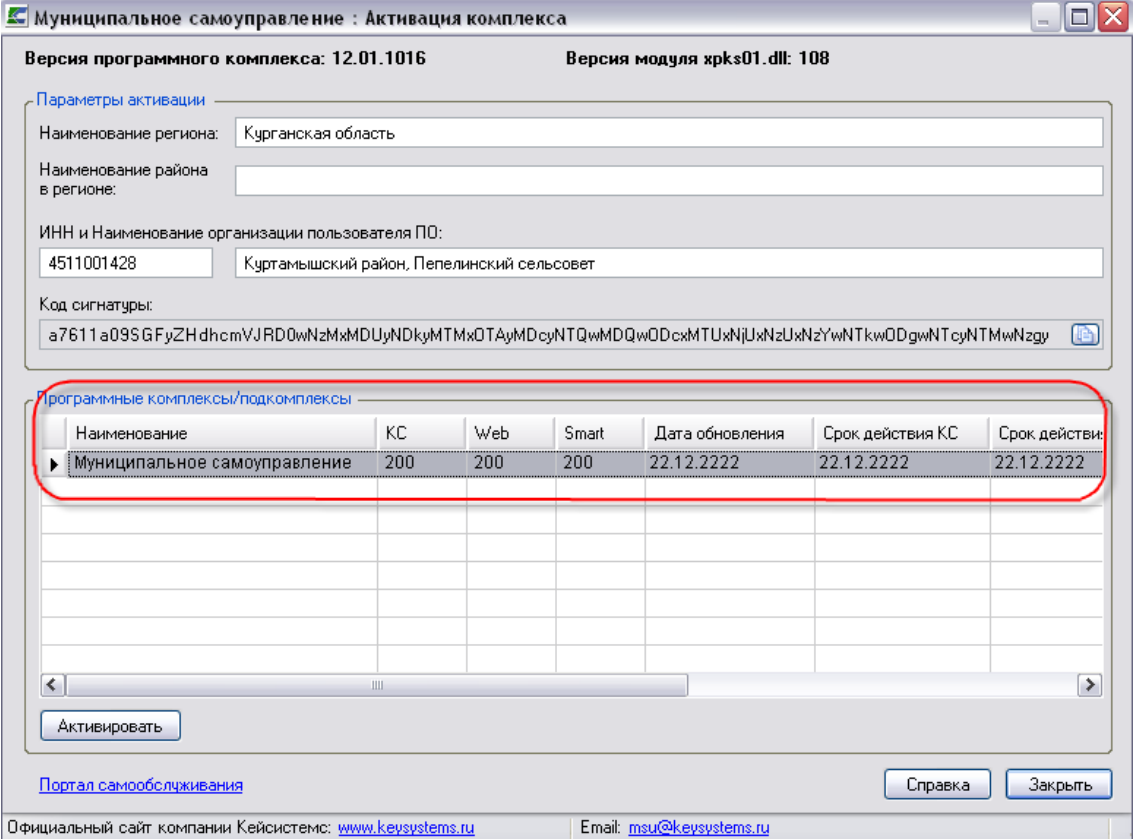

**Рисунок 63. Окно активации комплекса**

## **«Выход»**

<span id="page-48-0"></span>Выход из системы осуществляется по ссылке «**Выход**» в выпадающем списке пункта меню «**Выход**». При необходимости сменить пользователя, не закрывая окно программы, выберите ссылку «**Войти под другим именем**» в выпадающем списке пункта меню «**Выход**». Главная панель.

## УТВЕРЖДЕНО Р.КС.01014-03 34 01-ЛУ

## <span id="page-49-0"></span>**5. Обновление комплекса**

Обновление комплекса представляет собой обновление клиентской части (сервера обновлений), сервера приложений и серверной части (базы).

## <span id="page-49-1"></span>**5.1. Порядок обновление сервиса обновлений**

Для того чтобы обновить клиентскую часть необходимо целиком скопировать папку с обновлением для сервиса обновлений**, в данном случае, это Keysystems.Msu\2014.02.03.0007 -** в папку, где находится сервер обновлений. По умолчанию этот путь:

## **c:\Inetpub\wwwroot\UpdateService\UPDATES\Keysystems.msu**\

Папка **Keysystems.msu** была создана нами вручную при установке сервиса обновления. Если ее нет- то необходимо ее создать. В ней будут находиться папки с версиями обновлений для клиентской части, как это показано на рисунке ниже.

### **Пример:**

**c:\Inetpub\wwwroot\UpdateService\UPDATES\Keysystems.msu\ 2014.02.03.0007**

 $\boxed{\blacksquare}$   $\blacksquare$   $\blacksquare$ 

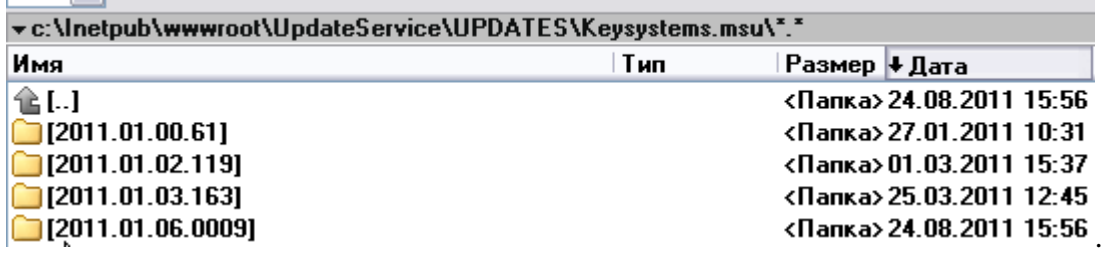

## **Рисунок 64. Путь сервиса обновлений**

Так же добавлен еще один механизм для обновления сервиса обновления. Суть этого механизма заключатся в том, что можно использовать локальную папку с данными для обновления.

Для этого во вкладке Обновления нужно изменить следующие параметры:

- **Источника обновления - указать значение Каталог с файлами;**
- **Каталог - указать путь к файлу.**

## М У Н И Ц И П АЛЬНОЕ САМО У ПРАВЛЕНИЕ-СМАРТ РУКОВОДСТВО АДМИНИСТРАТОРА

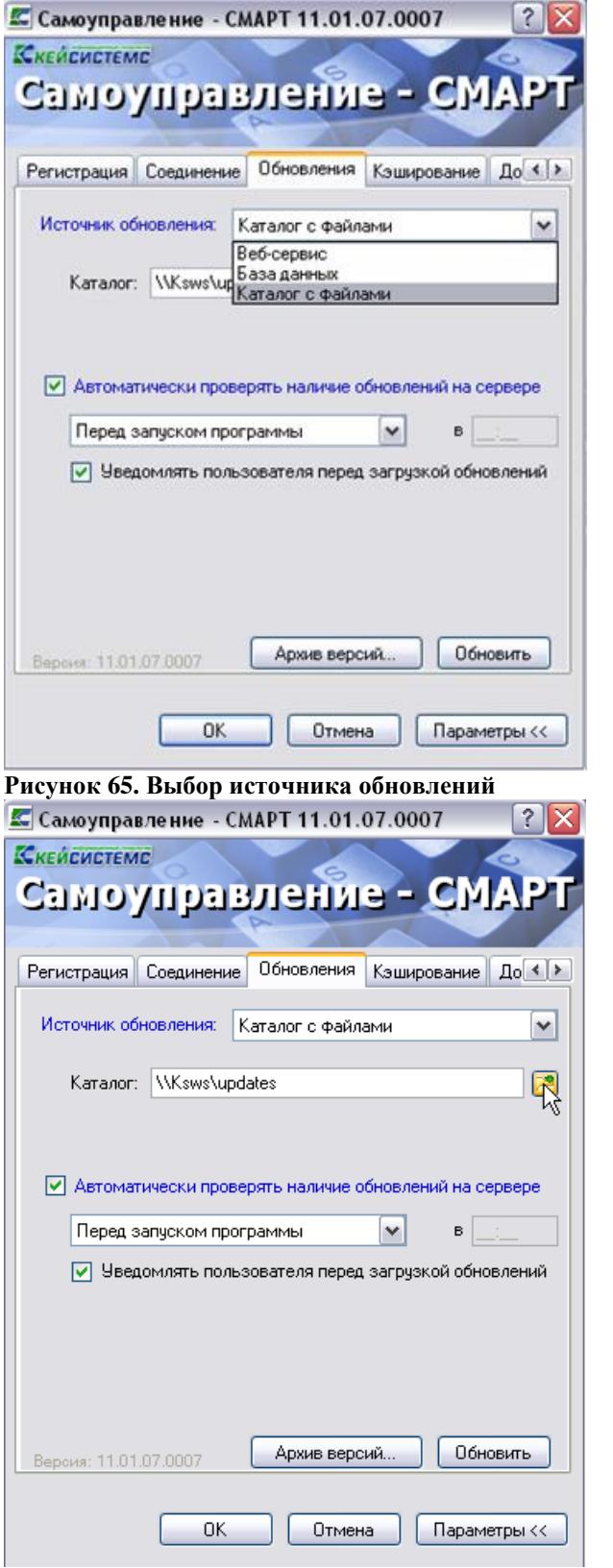

<span id="page-50-0"></span>**Рисунок 66. Источник обновления**

# **5.2. Порядок обновления сервиса приложения**

Для того чтобы обновить сервер приложений, необходимо сначала остановить службу IIS.

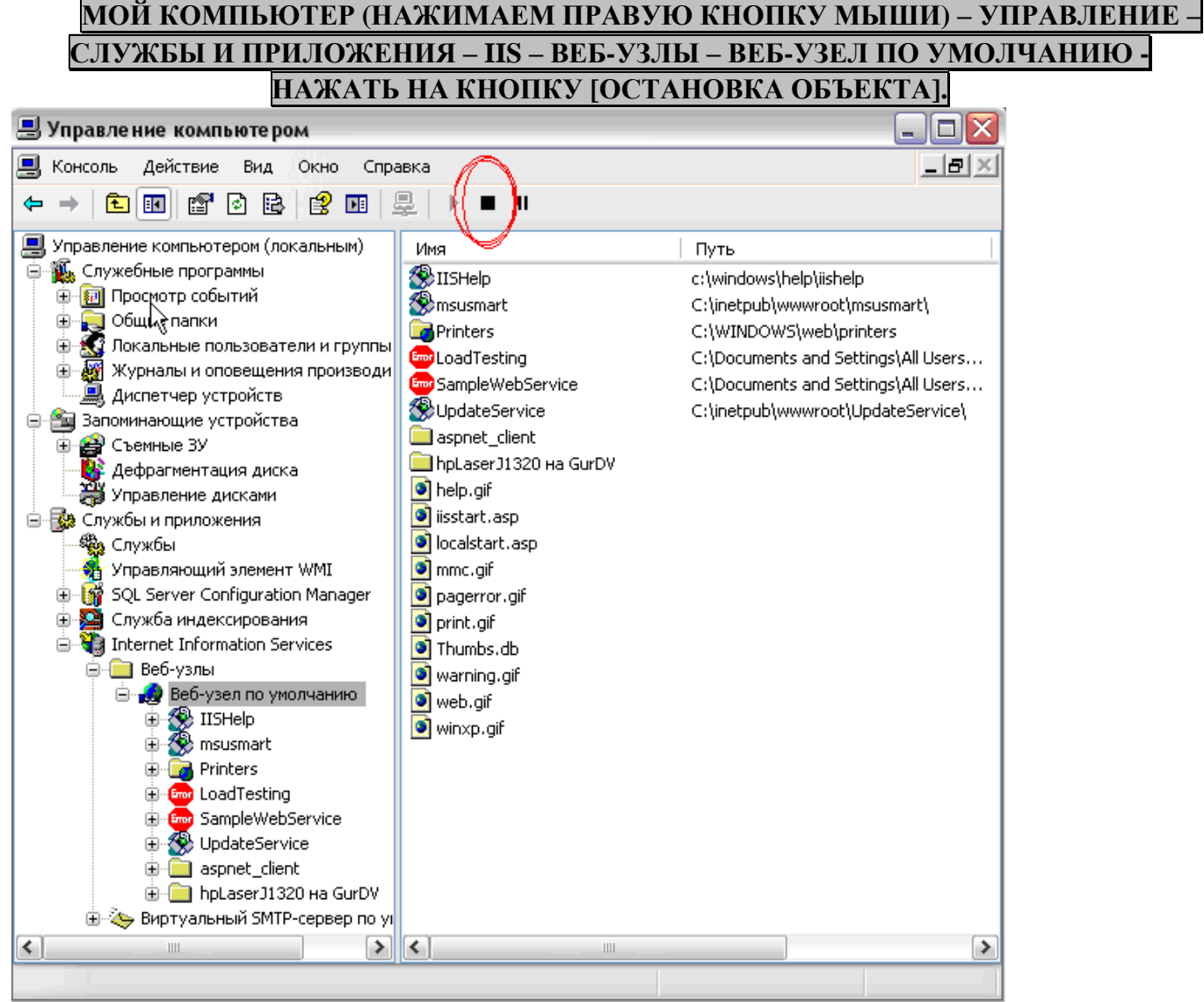

**Рисунок 67. Служба IIS**

Затем вручную скопировать файлы из папки обновления «**webservise**» в папку, куда был установлен сервис приложений, по умолчанию это:

## **c:\Inetpub\wwwroot\msusmart\bin\**

Перед установкой обновления - эту папку **«bin»** нужно сначала очистить**.**

Далее перезапускаем службу **IIS** – нажимаем на кнопку «**Запуск объекта**». После обновления службу **Internet Information Server** необходимо перерегистрировать. Это можно проделать т.о.

Перейти в каталог **c:\WINDOWS\Microsoft.NET\Framework\v2.0.50727**\

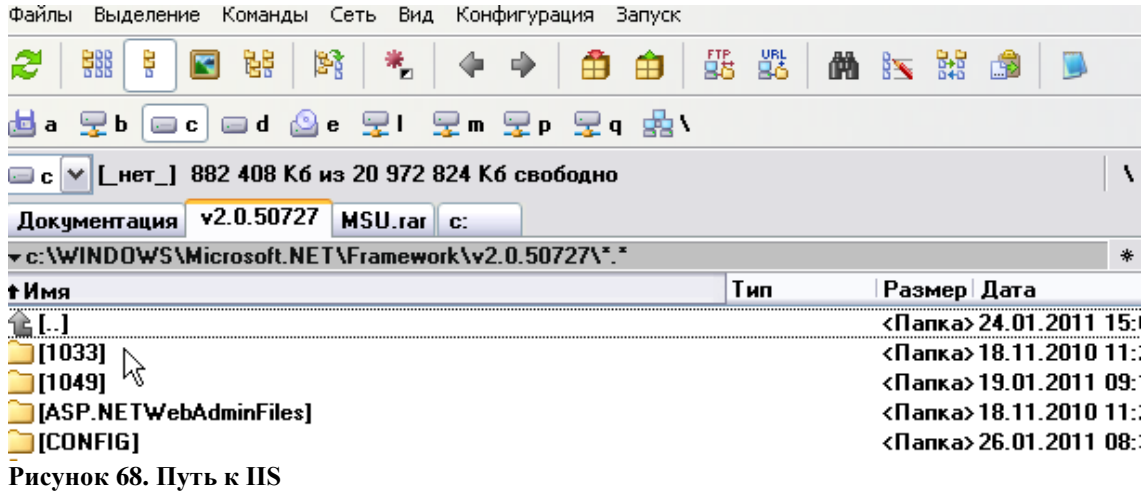

- 2. Набрать в командной строке команду **cmd.**
- (Обязательно убедитесь в том, что в командной строке отобразился путь**c:\WINDOWS\Microsoft.NET\Framework\v2.0.50727\).**
- 3. Выполнить регистрацию IIS- для этого ввести команду **aspnet regiis.exe -i.**

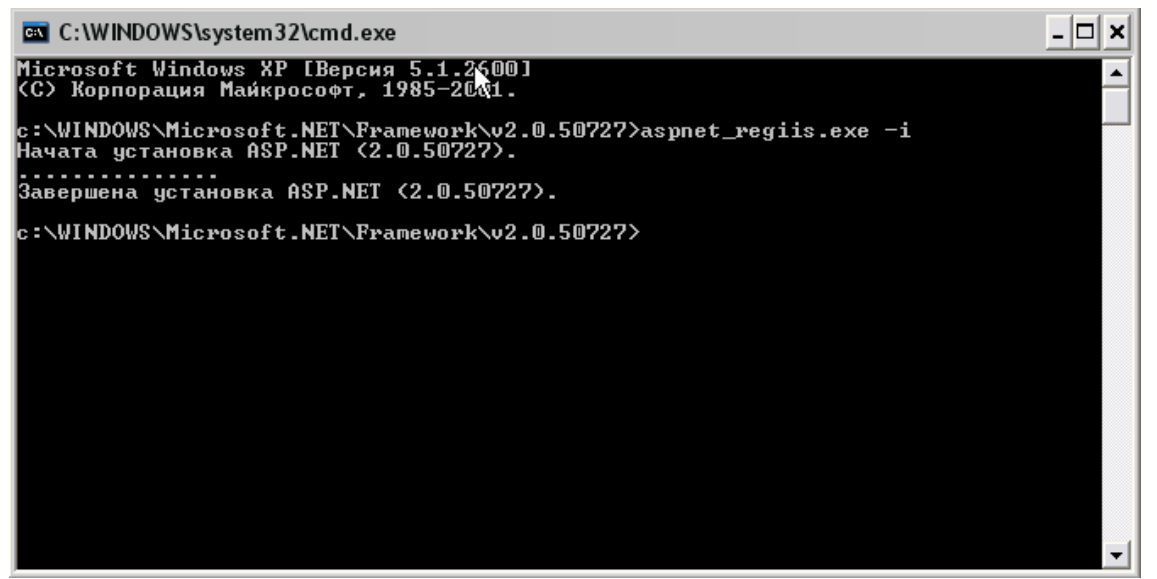

**Рисунок 69. Командная строка**

## <span id="page-52-0"></span>**5.3. Обновление шаблонов**

Нужно скопировать все обновленные шаблоны из папки обновления - **report-14.02.03.0007.7z** - в папку, где находятся все шаблоны отчетов.

Путь к шаблонам указывается в файле конфига веб-сервиса смарта, по умолчанию это папка: **C:\Inetpub\wwwroot\budgetsmart\web.config.** Открываем этот файл на редактирование и смотрим, где находится папка с шаблонами.

Путь указывается относительно веб-сервиса. Т.е. указанная здесь папка c:\keysystems\report должна находиться на том же диске, что и веб-сервис

## <span id="page-53-0"></span>**5.4. Порядок установки серверной части**

Программа установки обновления серверной части запускается файлом SetupSrv.exe. Процесс установки обновления состоит из нескольких этапов, на каждом из них надо указывать параметры установки. Переход к следующему этапу осуществляется по кнопке [Дальше] в нижней части окна программы. Переход по кнопке [Дальше] невозможен (кнопка [Дальше] недоступна), пока не введена вся информация, запрашиваемая программой на данном этапе. При помощи кнопки [Назад] можно вернуться к предыдущему этапу и изменить введенную информацию.

## **Выбор сервера для обновления базы данных**

На этом этапе указывается имя сервера для установки базы данных, имя пользователя с правами администратора и его пароль – если есть.

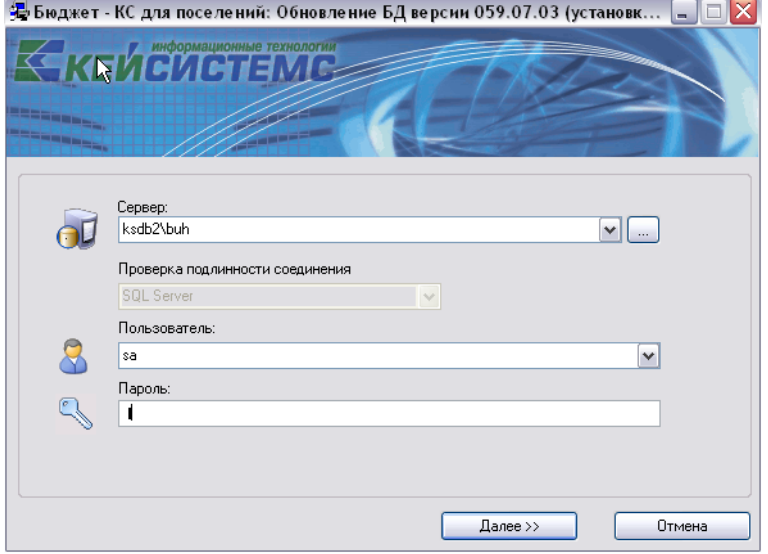

**Рисунок 70. Ввод сервера, имени и пароля администратора**

## **Выбор режима обновления или новой инсталляции базы данных**

В следующем окне указывается тип установки: обновление предыдущей версии базы данных

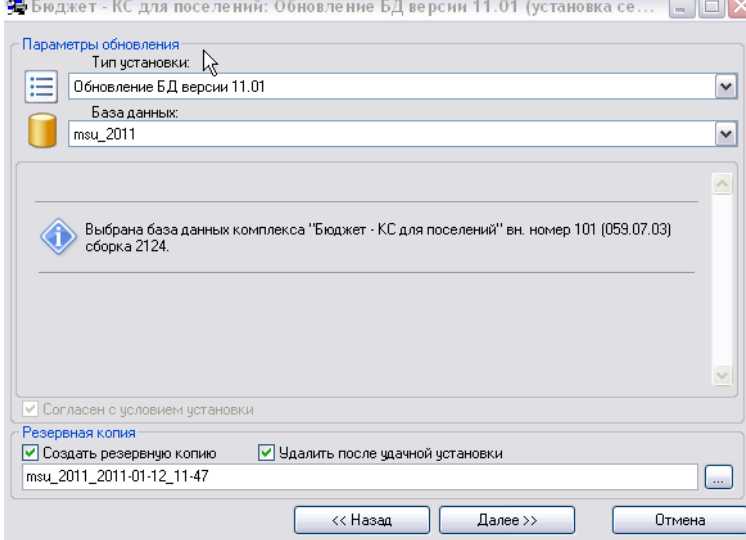

#### **Рисунок 71. Установка базы данных**

При необходимости можно создать резервную копию обновляемой базы, установив флажок «**Создать резервную копию**» и «**Удалить после удачной установки**».

**Выбор имени базы данных и места ее расположения**

Установка (обновление) базы данных запускается нажатием кнопки [**Начать]** в экране запуска установки базы данных (*см. Рисунок 123*).

Если в процессе создания базы данных произойдет ошибка, то программа установки проинформирует Вас об этом. После инсталляции новой базы для регистрации в программе необходимо ввести имя пользователя – администратора, пароль, имя базы данных, которые вводились в конце процесса инсталляции.

| Шаг установки             | Статус выполнения    | ۸              |
|---------------------------|----------------------|----------------|
| Обновление 059.07.01 - 13 | Не требует установки |                |
| Обновление 059.07.01 - 14 | Не требчет чстановки |                |
| Обновление 059.07.01 - 15 | Не требует установки |                |
| Обновление 059.07.02 - 1  | Не требует установки |                |
| Обновление 059.07.02 - 2  | Не требчет чстановки |                |
| Пбновление 059 07 02 - 3  | Не требчет чстановки |                |
| Обновление 059.07.02 - 4  | Не требчет чстановки |                |
| Обновление 059.07.02 - 5  | Не требчет чстановки |                |
| Обновление 059.07.02 - 6  | Не требует установки |                |
| Обновление 059.07.02 - 7  | Не требчет чстановки |                |
| Обновление 059.07.03 - 1  | Не требует установки |                |
| Обновление 059.07.03 - 2  | Не требчет чстановки |                |
| Обновление 059.07.03 - 3  | Не требует установки |                |
| Обновление 059.07.03 - 4  | Не требует установки |                |
| Обновление 059 07 03 - 5  | Не требует установки |                |
| Обновление 059.07.03 - 6  | Не требует установки |                |
| Обновление 059.07.03 - 7  | Не требует установки |                |
| Обновление 059.07.03 - 8  | Не требует установки | ٧              |
|                           |                      |                |
|                           |                      |                |
| Отложенный запуск         |                      |                |
| Отложенный запуск         |                      | 11:49 (завтра) |

**Рисунок 72. Экран запуска установки базы данных**

## **6. Рекомендации по освоению**

<span id="page-55-0"></span>Для успешного освоения Программного комплекса необходимо иметь навыки работы с персональным компьютером и изучить следующие документы:

- Настоящее «Руководство администратора».
- Нормативно-правовую базу по вопросам администрирования поступлений налогов, сборов и иных обязательных платежей в бюджетную систему Российской Федерации;
- Приказ Минсельхоза России от 11 октября 2010 г. № 345 «Об утверждении формы и порядка ведения похозяйственных книг органами местного самоуправления поселений и органами местного самоуправления городских округов»

# **ГЛОССАРИЙ**

<span id="page-56-0"></span>**Аутентификация** – процедура проверки соответствия субъекта и того, за кого он пытается себя выдать, с помощью некой уникальной информации, в простейшем случае — с помощью имени и пароля. Данную процедуру следует отличать от идентификации (опознавания субъекта информационного взаимодействия) и авторизации (проверки прав доступа к ресурсам системы).

**Авторизация** – процесс, а также результат процесса проверки необходимых параметров и предоставление определённых полномочий лицу или группе лиц (прав доступа) на выполнение некоторых действий в различных системах с ограниченным доступом.

**Инверсия** – выделение одного или нескольких объектов.

# **ПЕРЕЧЕНЬ СОКРАЩЕНИЙ**

<span id="page-57-0"></span>В документе используются следующие сокращения:

- **АРМ** автоматизированное рабочее место.
- **МСУ** местное самоуправление.
- МО муниципальное образование.
- **ФЛ** физическое лицо (лица).
- **ЮЛ** юридическое лицо (лица).
- **• 3Y** земельный участок.

# **ЛИСТ РЕГИСТРАЦИИ ИЗМЕНЕНИЙ**

<span id="page-58-0"></span>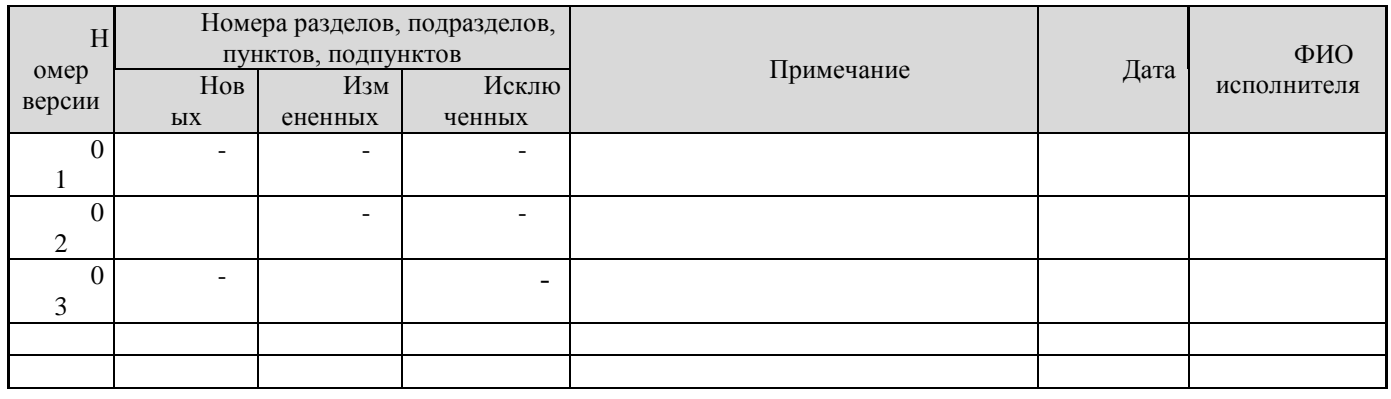